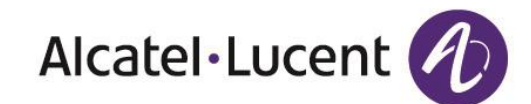

# Alcatel-Lucent 8001 DeskPhone User Manual

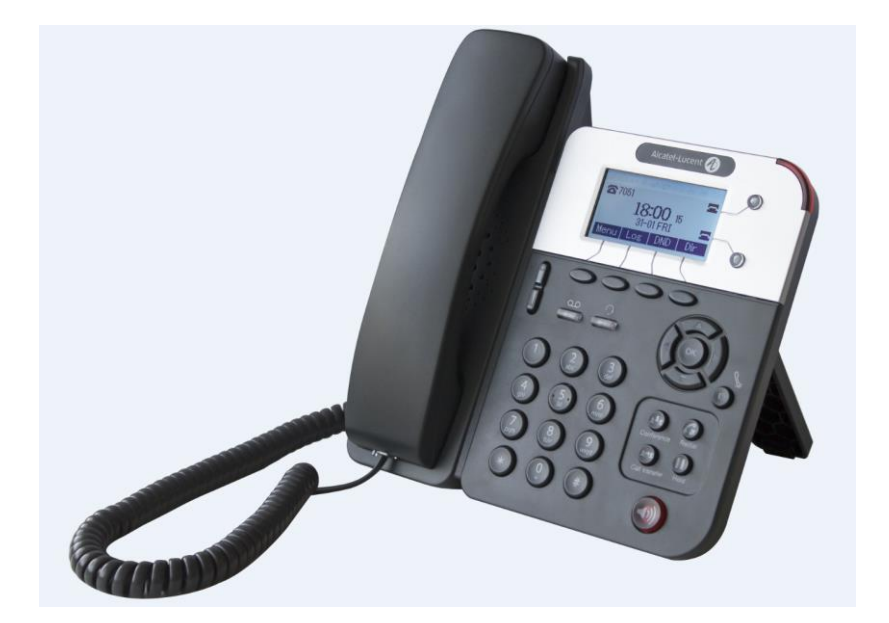

8AL90895USAAed01 Alcatel-Lucent proprietary and confidential. Copyright © 2014. All rights reserved.

#### **INDEX**

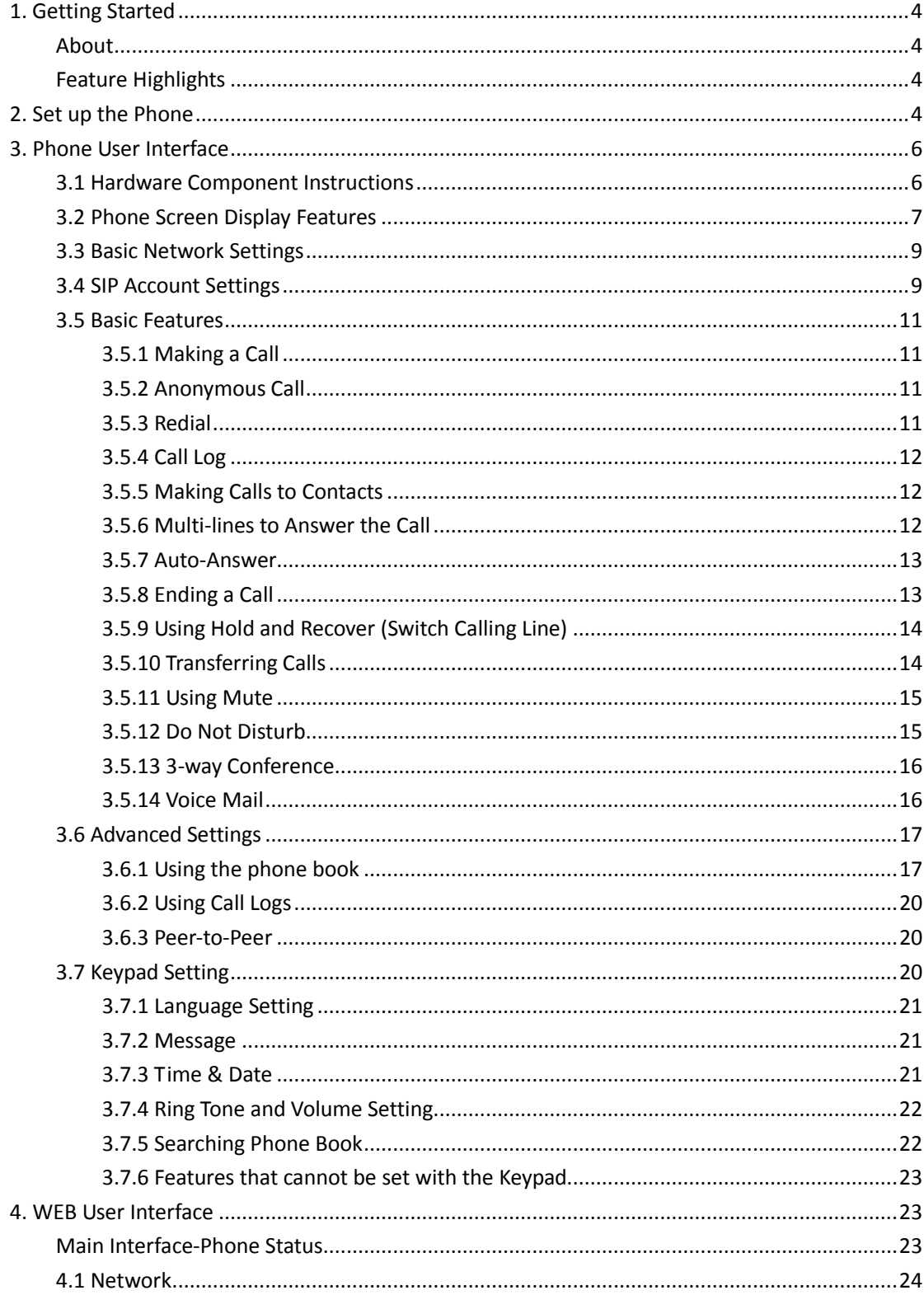

Alcatel-Lucent 8001 DeskPhone 8AL90895USAAed01

Alcatel-Lucent proprietary and confidential. Copyright @ 2014. All rights reserved. Page 2 of 50

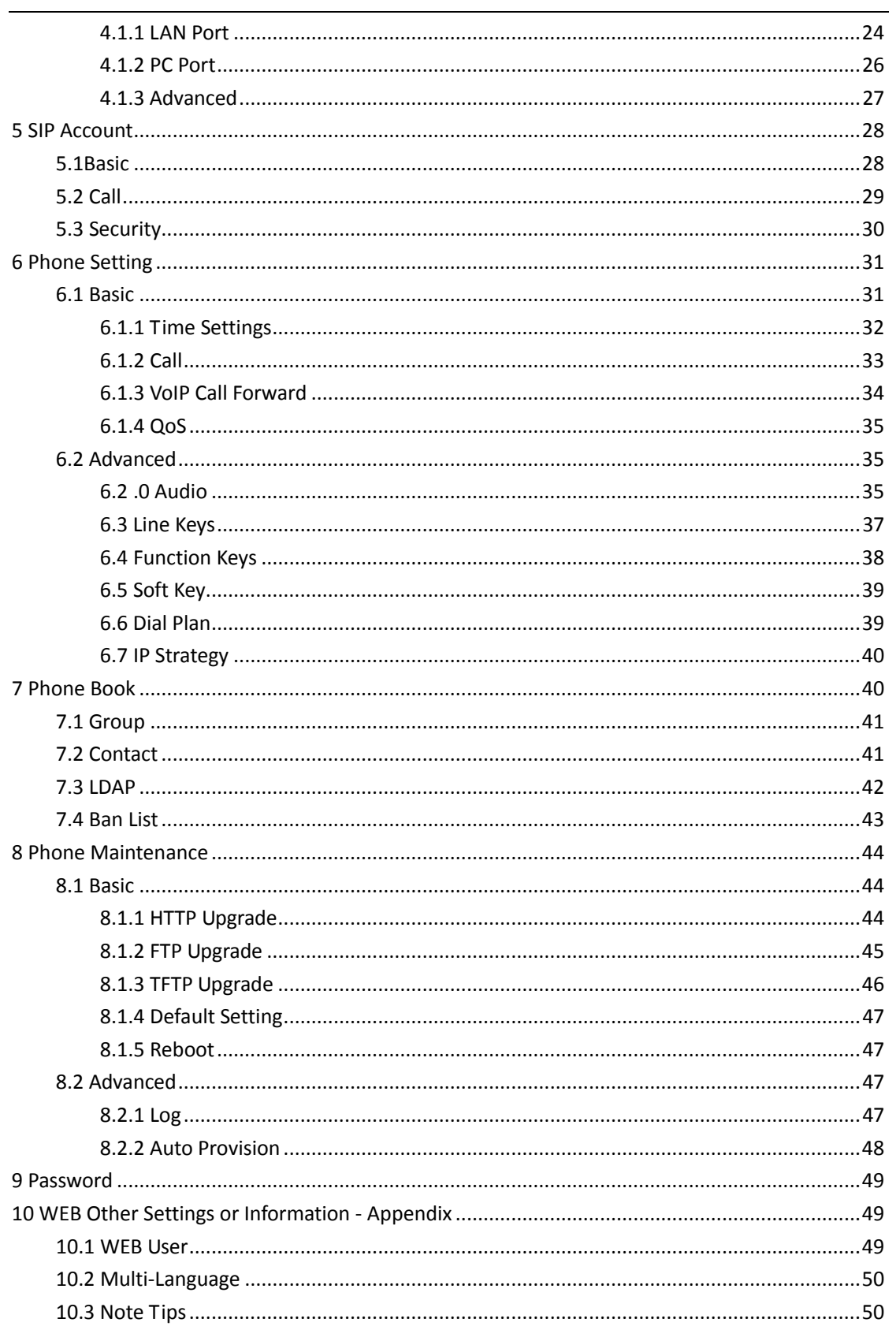

## <span id="page-3-0"></span>**1. Getting Started**

### <span id="page-3-1"></span>**About**

Alcatel-Lucent 8001 Deskphone is a highly innovative VoIP SIP phone. It can perfectly satisfy all kinds of businessmen's communications. Alcatel-Lucent 8001 Deskphone integrates a 132x64 pixels graphic LCD, a large resolution display, elegant and intuitive user interface, which you can perfectly experience. Its rich features can effectively improve business communications. Alcatel-Lucent 8001 Deskphone meets the demands of SMEs, Home Office and large enterprises.

#### <span id="page-3-2"></span>**Feature Highlights**

**a) Multi-Language**

The LCD display supports Multi-Language.

**b) HD Voice**

Special voice processing technology, high-fidelity voice quality, HD encoding, HD Handset, ensure clear, realistic and smooth communication.

**c) Advanced Calling Capabilities**

Two lines with double color (GREEN & RED) LEDs, Synchronously control or manage 2 calls, Call queue, Switch between lines. Multi-parties conference, call transfer.

**d) All kinds of Phone Book**

It supports XML Personal Phone Book\LDAP\Enterprise Phone Book etc. This feature satisfies customer's phone book requirements.

- **e) Support of HTTP\TFTP\FTP\Auto-Provision.**
- **f) Support of POE and Power Adapter.**
- **g) 2-angles adjustable bracket, wall-mountable**

## <span id="page-3-3"></span>**2. Set up the Phone**

**a) Packing List:**

Check the packing list before installation, if you find anything missing, please contact your system administrator.

- 1\*Alcatel-Lucent 8001 Deskphone IP Phone
- 1\*Handset

Alcatel-Lucent 8001 DeskPhone 8AL90895USAAed01 Alcatel-Lucent proprietary and confidential. Copyright © 2014. All rights reserved. Page **4** of 50

- 1\* Handset Cord
- 1\* Ethernet Cable
- 1\* Phone Bracket
- 1\* Safety sheet

#### **b) Phone Installation:**

This section introduces how to install the phone with the components available in the pack:

- Attach the Bracket
- Connect the Handset and optional Headset
- Connect the Network and Power

#### **Attach the Bracket**

Please firstly let the part 1 of the bracket join the phone by following steps "a" to "b" as shown here-after, and then let the part 2 of the bracket join the lower holder or upper holder depending on the desired phone angle: respectively high or low.

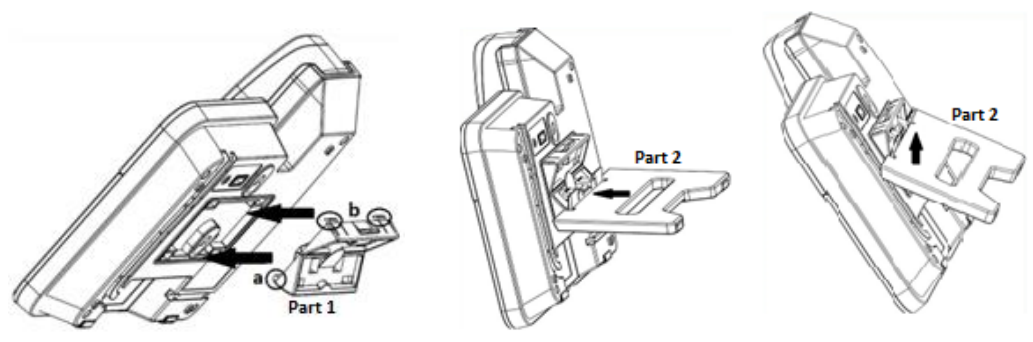

**Connect the Handset and optional Headset**

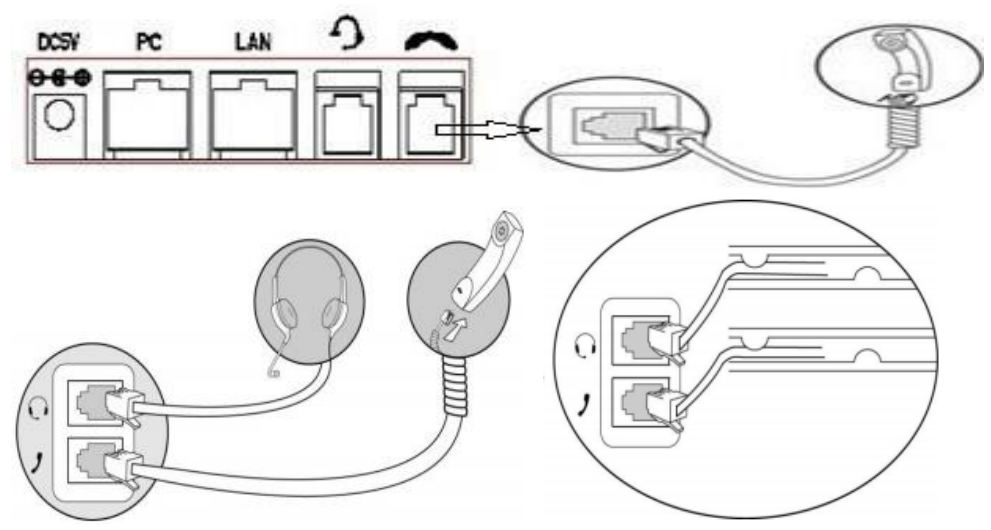

#### **Connect the Network and Power**

You have two options for power supply. Your system administrator will advise you which one to use.

- AC power adapter
- POE(Power over Ethernet) IEEE802.3af

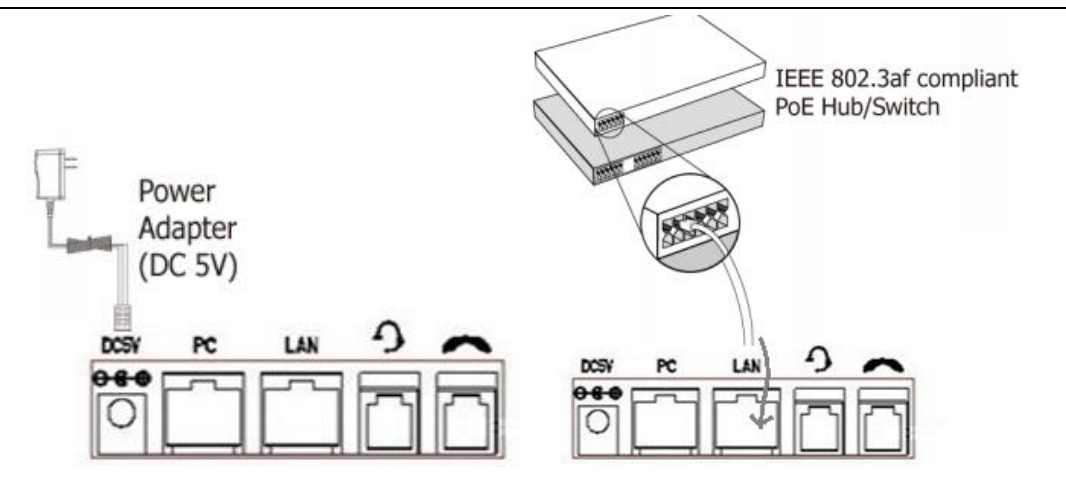

Note: If POE is available, the phone doesn't need to connect to the AC power adapter. Make sure the Ethernet cable and switch/hub is POE compliant.

## <span id="page-5-0"></span>**3. Phone User Interface**

## <span id="page-5-1"></span>**3.1 Hardware Component Instructions**

The main hardware components of the Alcatel-Lucent 8001 Deskphone IP Phone are the LCD screen and the keypad.

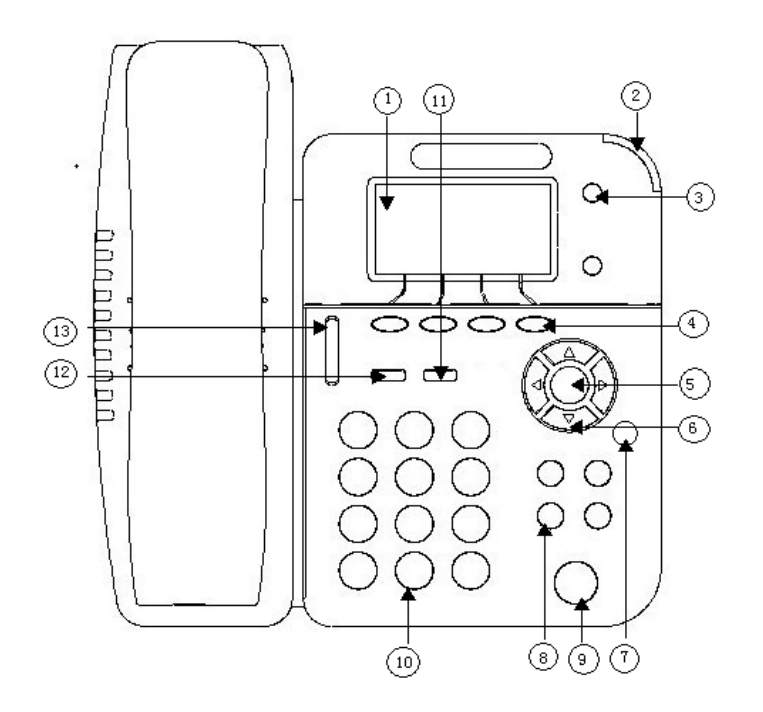

Alcatel-Lucent 8001 DeskPhone 8AL90895USAAed01 Alcatel-Lucent proprietary and confidential. Copyright © 2014. All rights reserved. Page **6** of 50

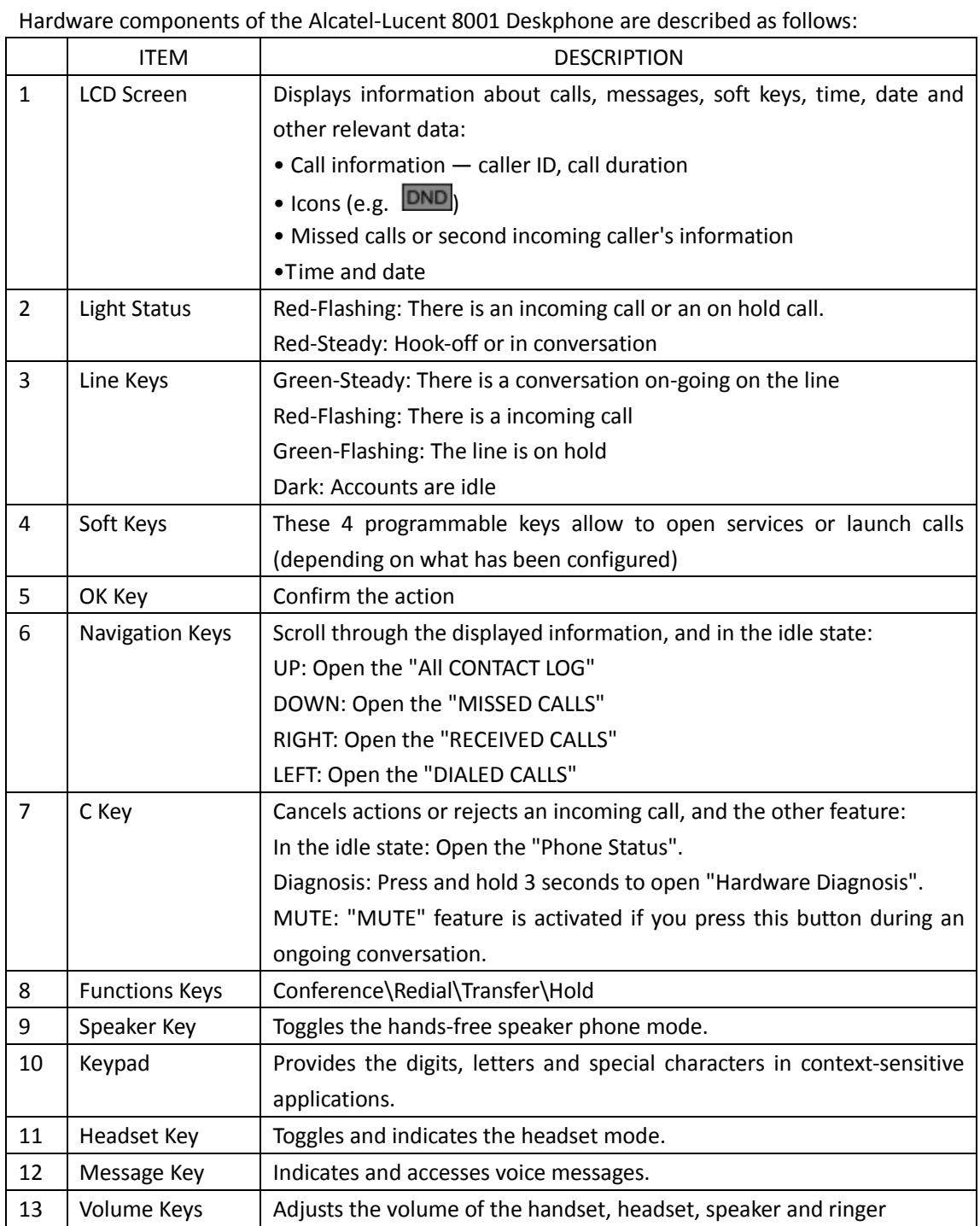

## <span id="page-6-0"></span>**3.2 Phone Screen Display Features**

If the phone has successfully started up and is ready to use, the idle LCD display will show information as below:

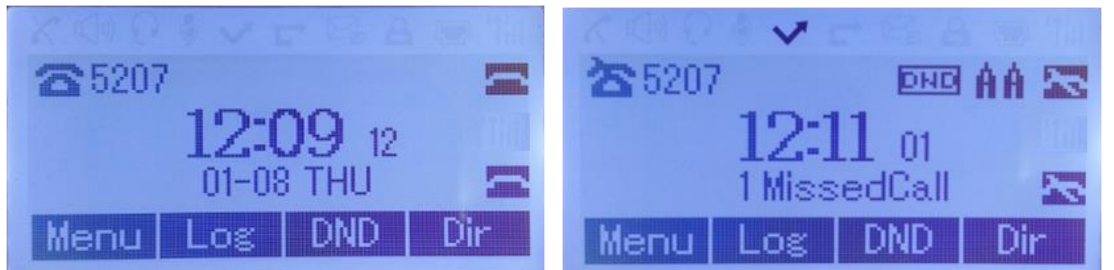

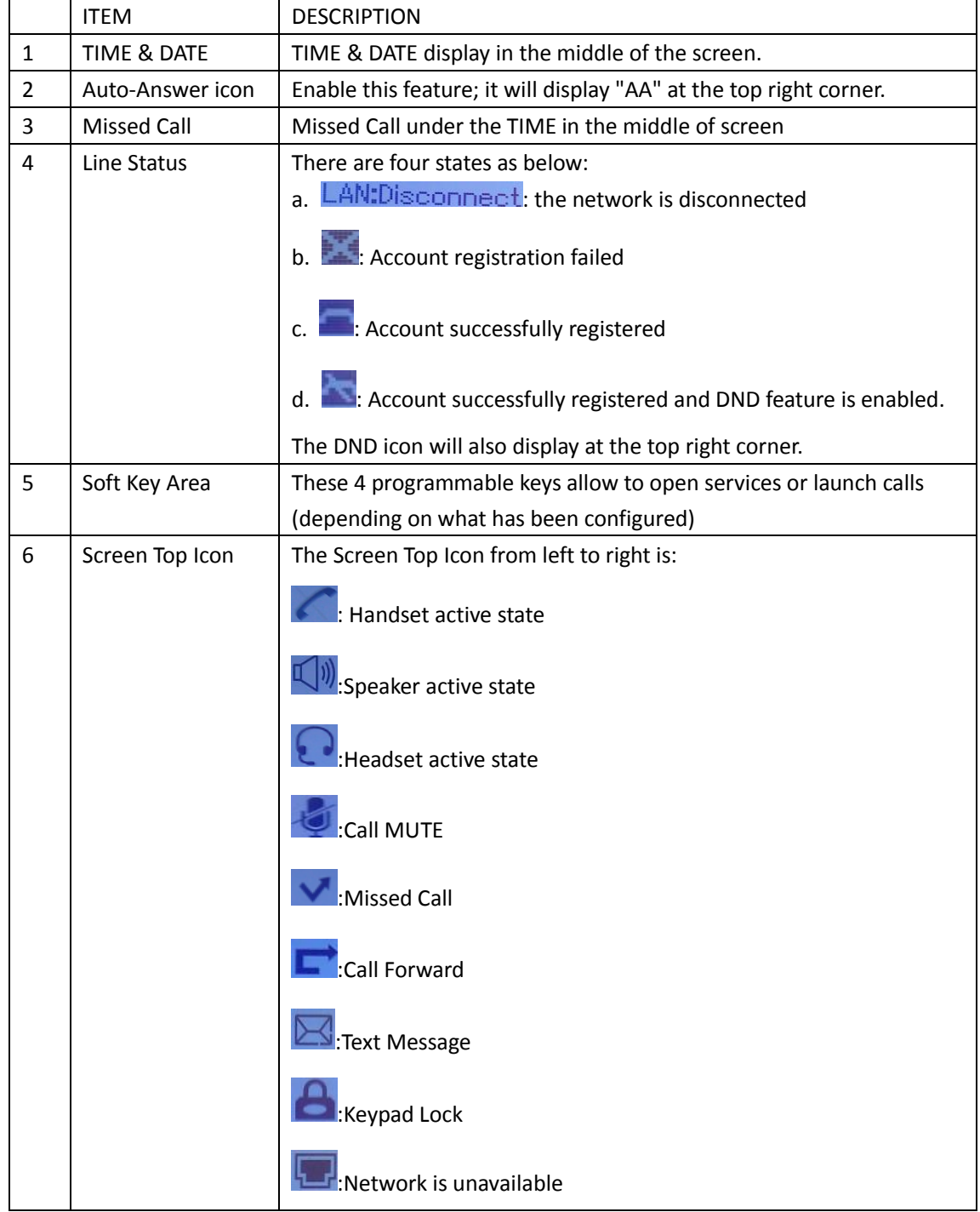

## <span id="page-8-0"></span>**3.3 Basic Network Settings**

The phone supports three modes of Network Settings, including PPPoE\Static IP\DHCP.

#### **DHCP Setting**

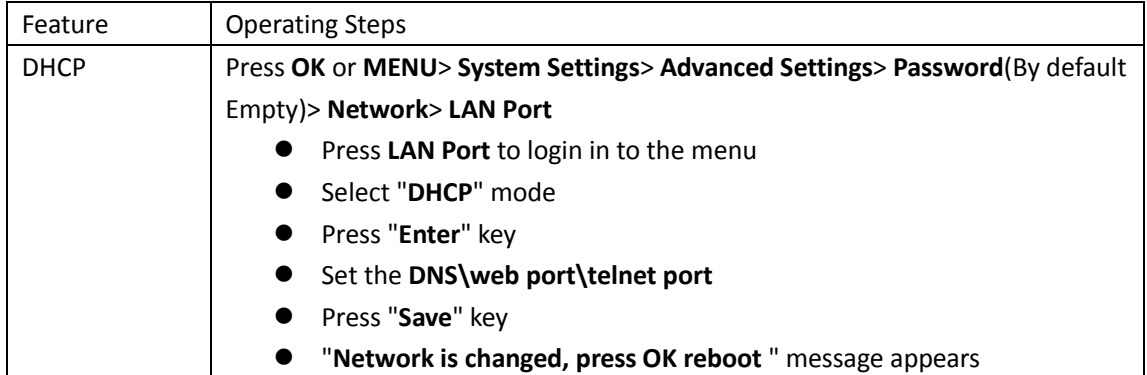

#### **Static IP Setting**

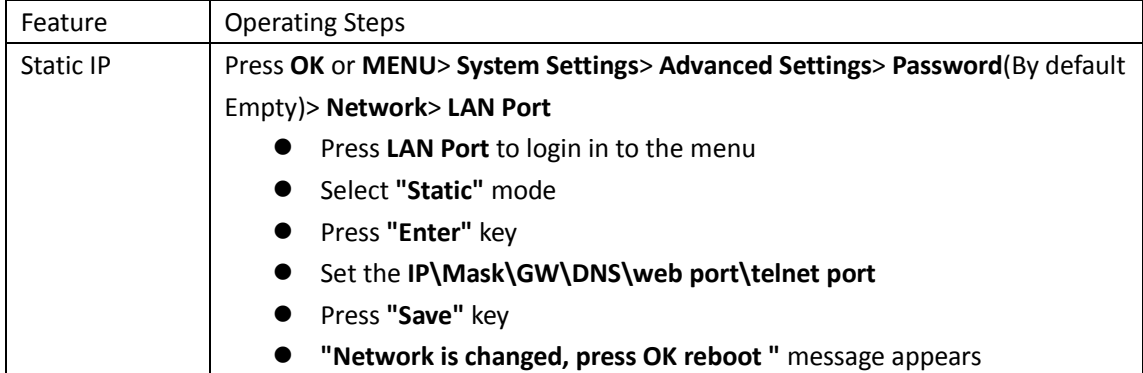

#### **PPPoE Setting**

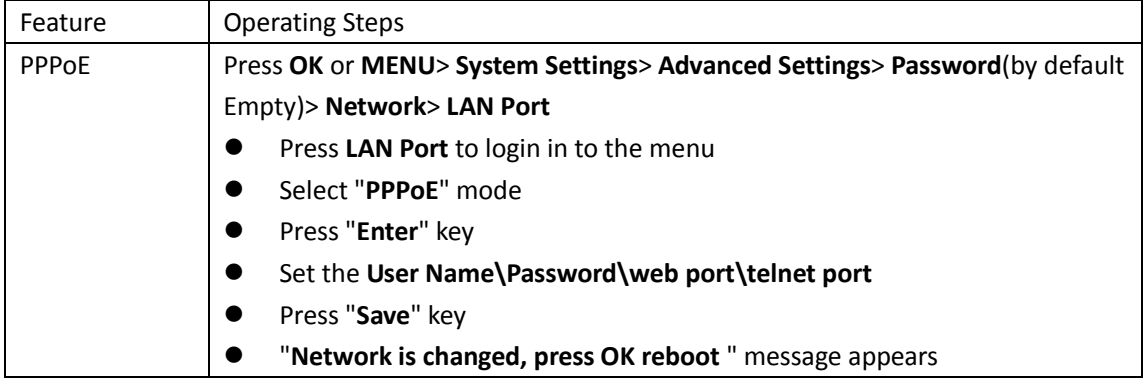

## <span id="page-8-1"></span>**3.4 SIP Account Settings**

8001 IP phone makes calls based on SIP accounts. It can support one account or Two-accounts. Each account can be configured to a different SIP server.

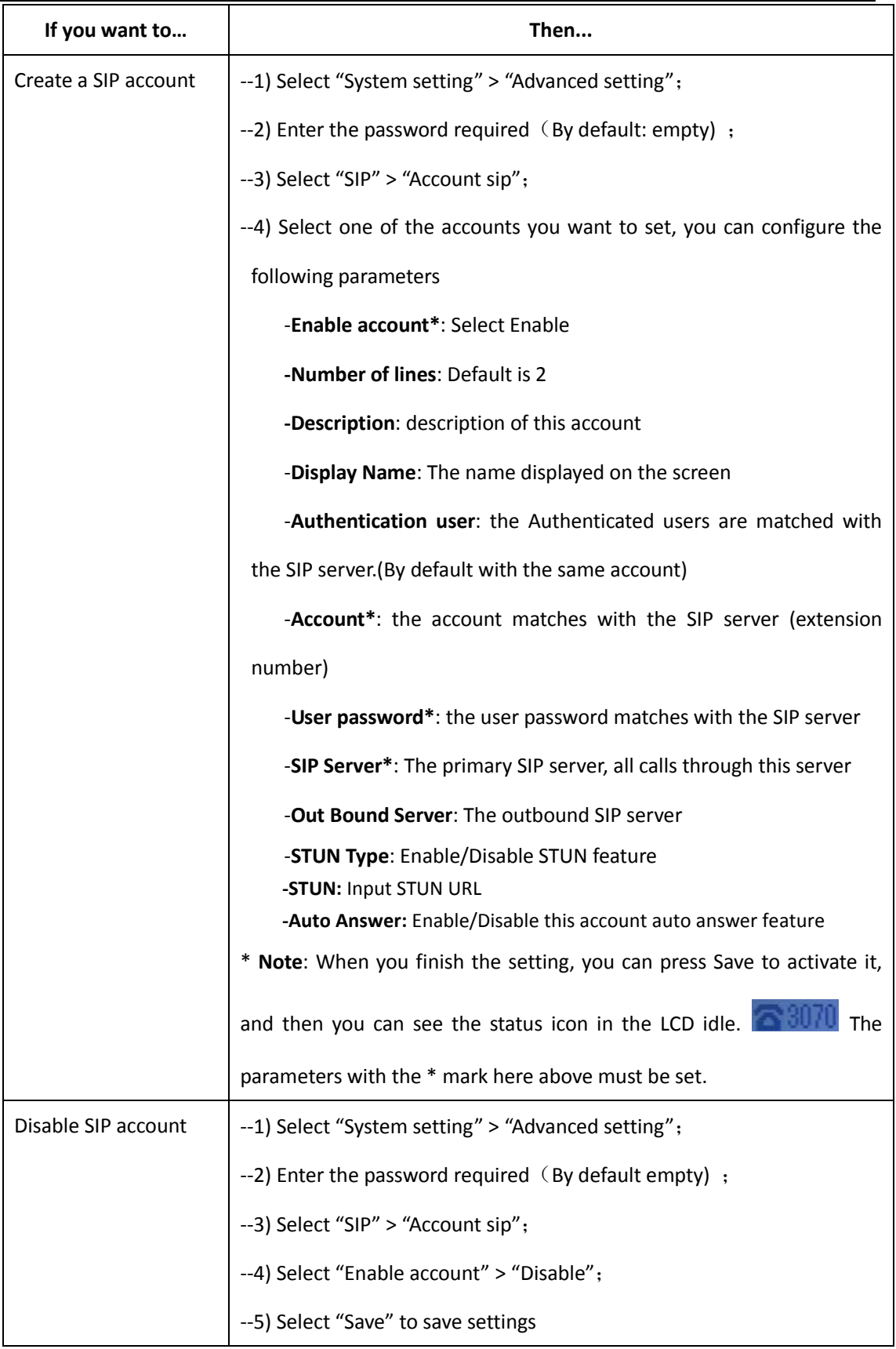

## <span id="page-10-0"></span>**3.5 Basic Features**

## <span id="page-10-1"></span>**3.5.1 Making a Call**

Here are some easy ways to place a call on 8001 IP Phone:

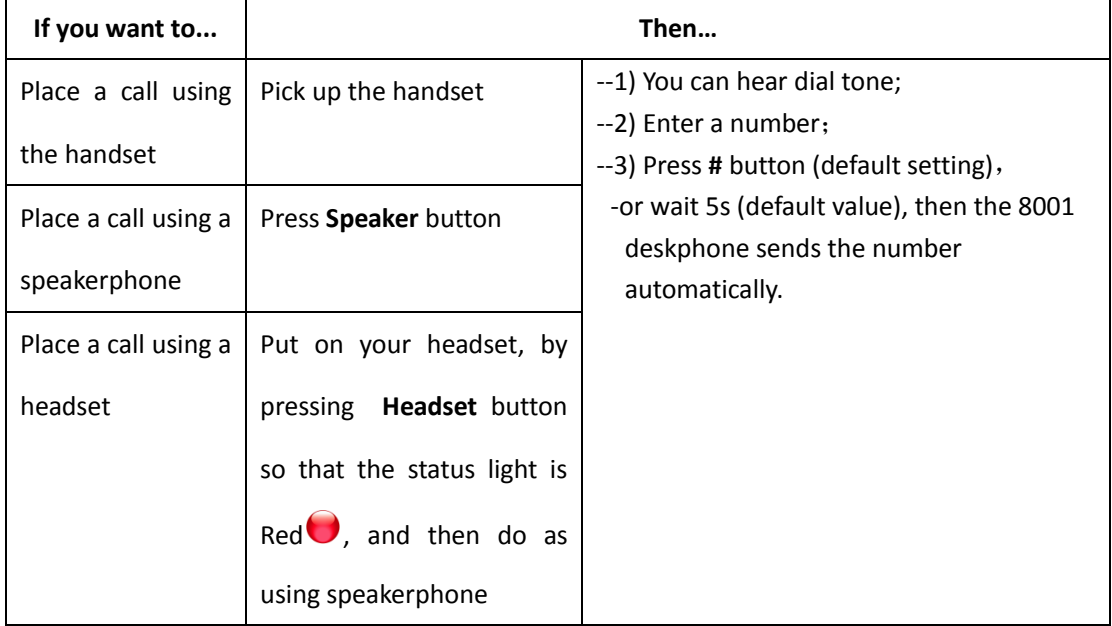

## <span id="page-10-2"></span>**3.5.2 Anonymous Call**

You can use anonymous call feature to block the identity and phone number from showing up to the called party when making a call. E.g, you want to call to consult some of the services, but you don't want to be harassed.

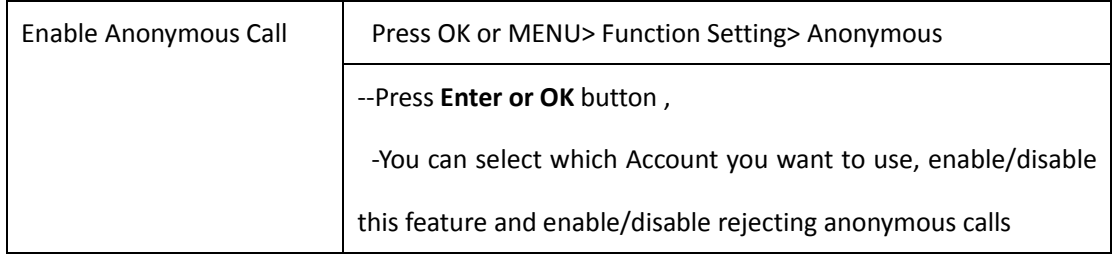

## <span id="page-10-3"></span>**3.5.3 Redial**

To redial the last placed call from your phone

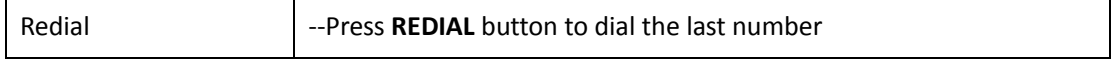

Alcatel-Lucent 8001 DeskPhone 8AL90895USAAed01

Alcatel-Lucent proprietary and confidential. Copyright © 2014. All rights reserved. Page **11** of 50

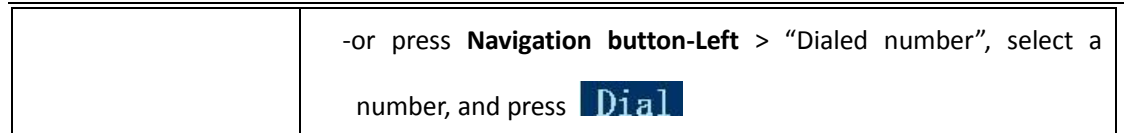

## <span id="page-11-0"></span>**3.5.4 Call Log**

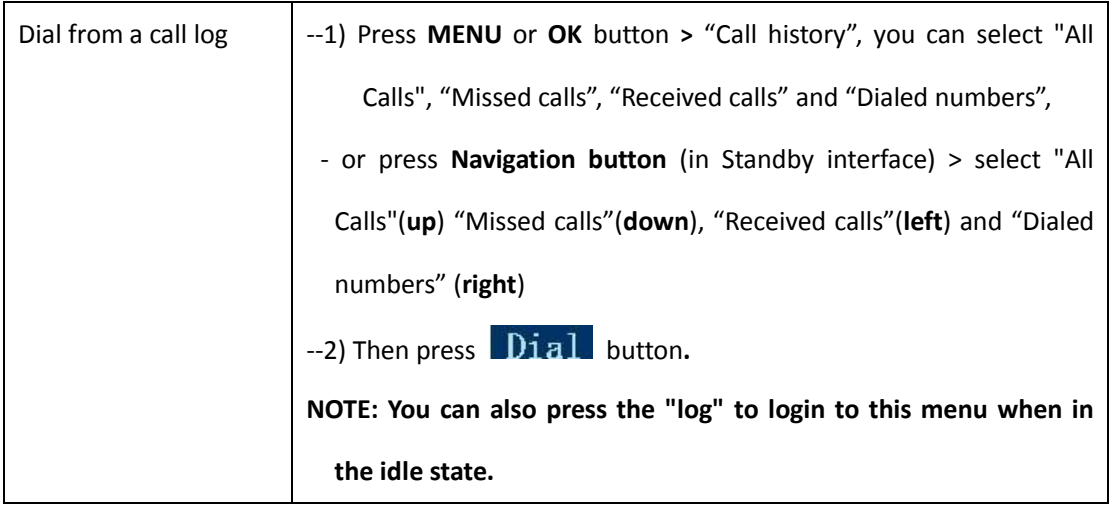

## <span id="page-11-1"></span>**3.5.5 Making Calls to Contacts**

You can also dial a contact from the Personal Phone Book.

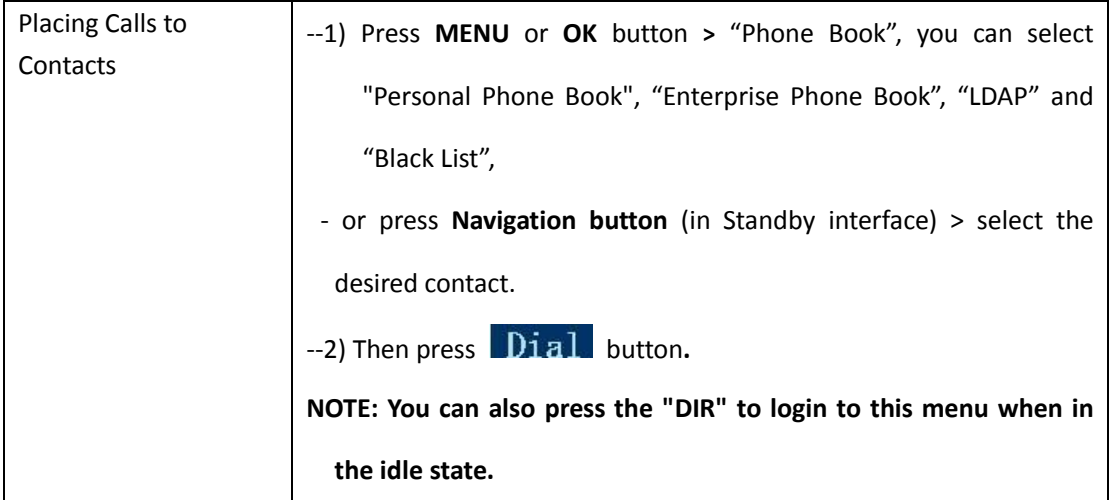

## <span id="page-11-2"></span>**3.5.6 Multi-lines to Answer the Call**

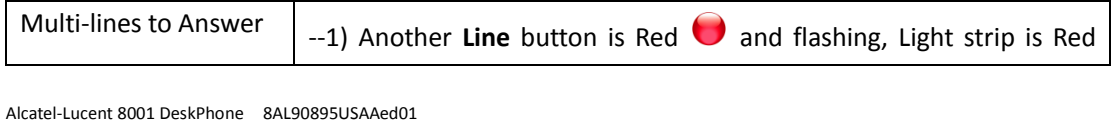

Alcatel-Lucent proprietary and confidential. Copyright © 2014. All rights reserved. Page **12** of 50

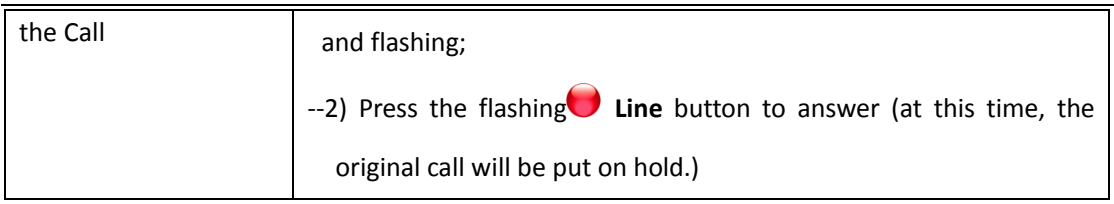

## <span id="page-12-0"></span>**3.5.7 Auto-Answer**

You can set the phone and let it auto-answer incoming calls.

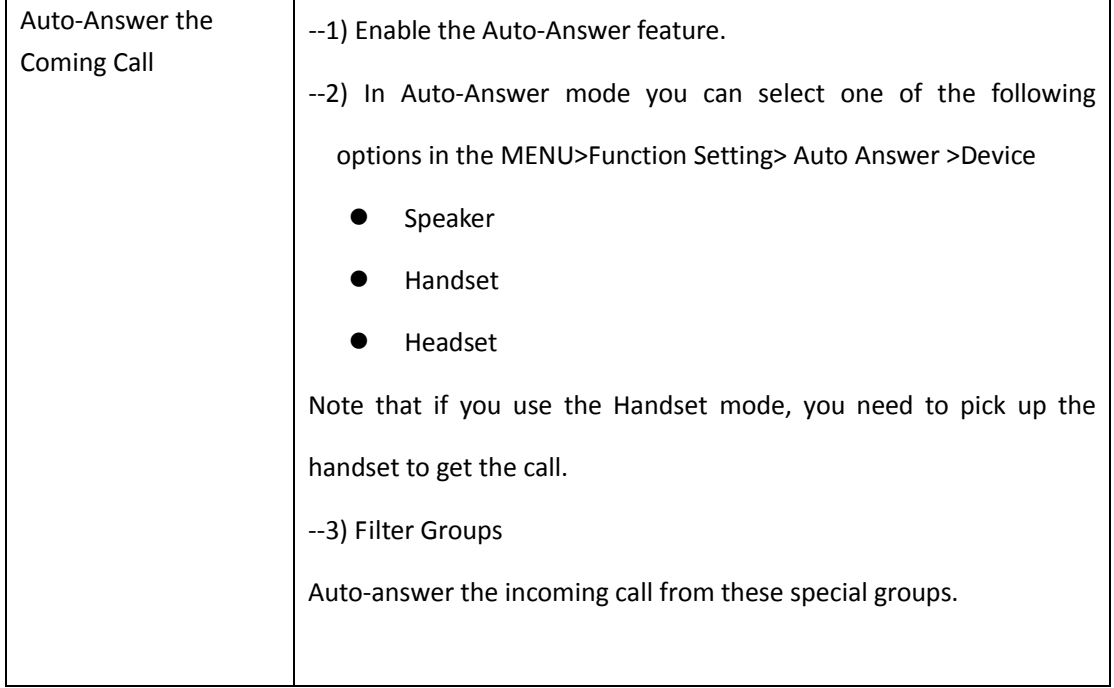

## <span id="page-12-1"></span>**3.5.8 Ending a Call**

To end a call, here are the options available in different contexts.

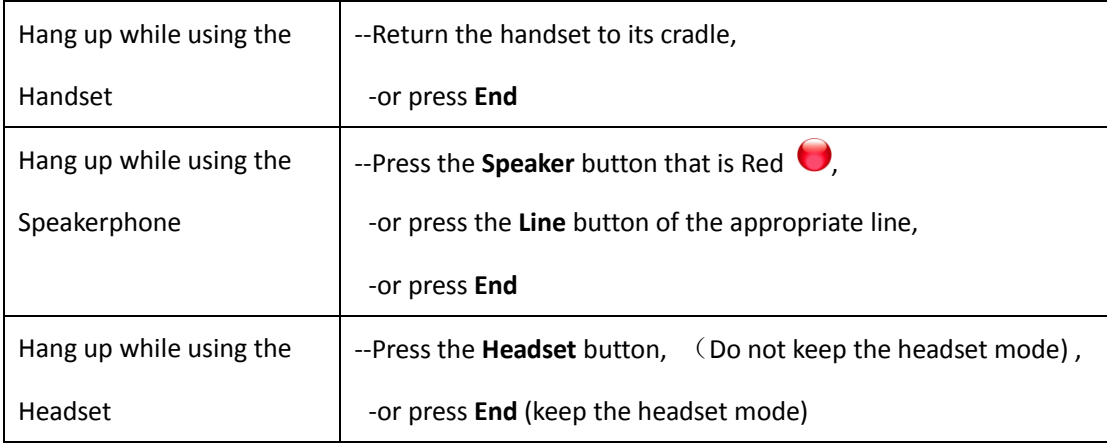

Alcatel-Lucent 8001 DeskPhone 8AL90895USAAed01

Alcatel-Lucent proprietary and confidential. Copyright © 2014. All rights reserved. Page **13** of 50

Hang up one call, but preserve another call on the other line

--Press **End**,

-or refer to the above three methods

## <span id="page-13-0"></span>**3.5.9 Using Hold and Recover (Switch Calling Line)**

You can hold and resume calls. You can take a call in one line at anytime, and the other lines would be put on hold. As a result, you can switch between different calling lines on your phone.

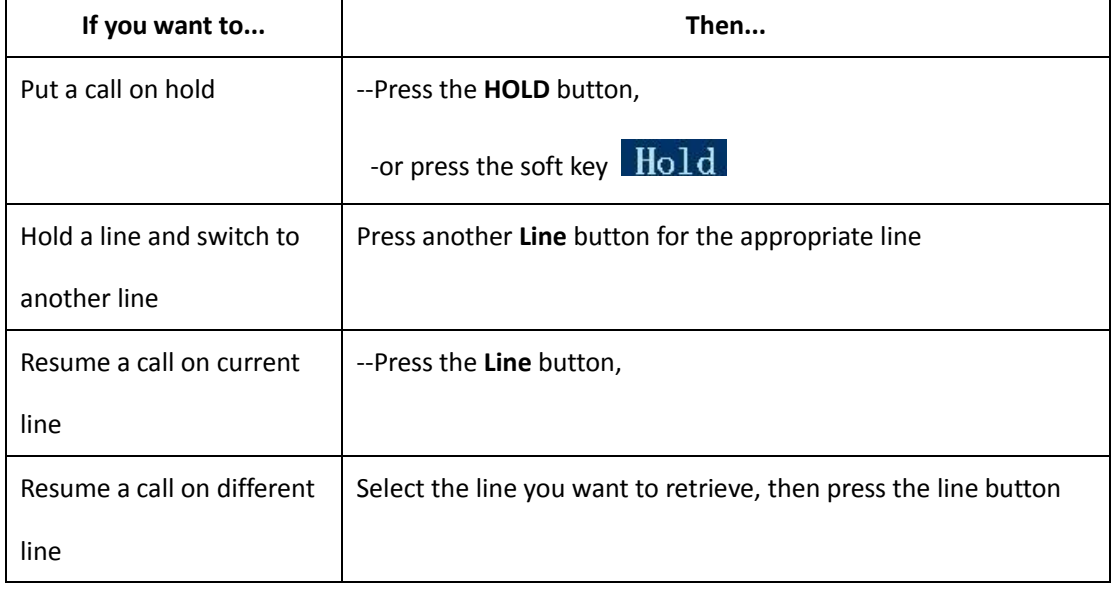

#### **NOTES**

• Engaging the Hold feature typically generates music or a beeping tone.

• A held call is indicated by the Yellow-green and flashing Line button or a "Hold" on the LCD.

## <span id="page-13-1"></span>**3.5.10 Transferring Calls**

Transfer redirects a connected call. The target is the number to which you want to transfer the call.

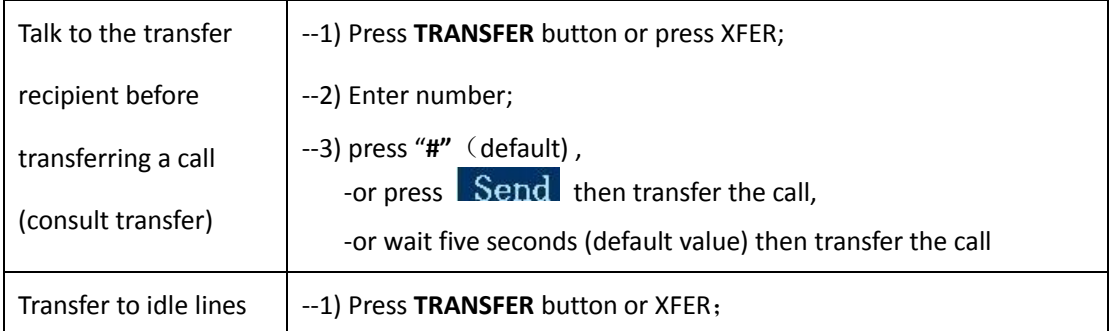

Alcatel-Lucent 8001 DeskPhone 8AL90895USAAed01

Alcatel-Lucent proprietary and confidential. Copyright © 2014. All rights reserved. Page **14** of 50

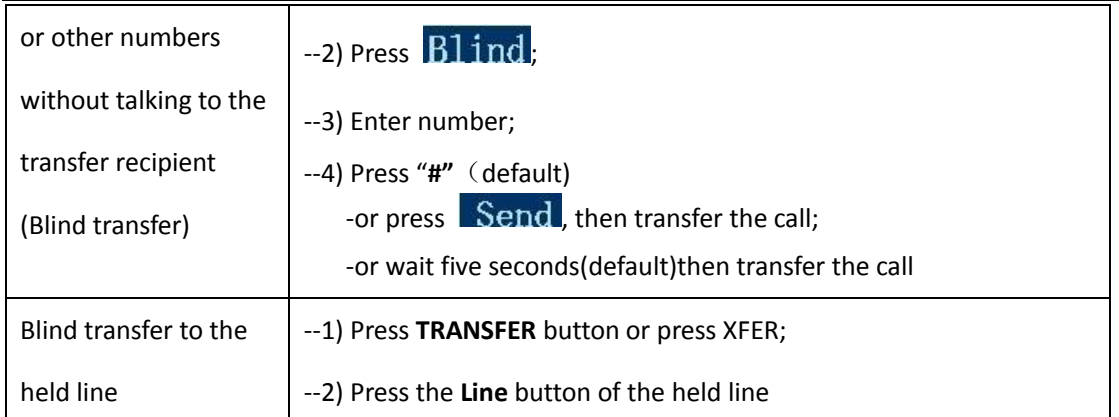

## <span id="page-14-0"></span>**3.5.11 Using Mute**

With Mute enabled, you can hear other parties on a call but they cannot hear you. You can use mute in conjunction with the handset, speakerphone, or a headset.

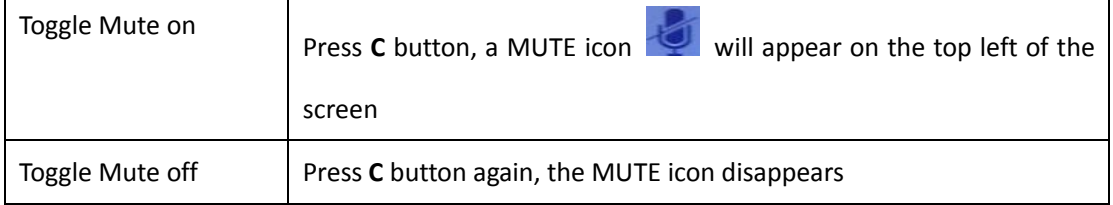

## <span id="page-14-1"></span>**3.5.12 Do Not Disturb**

You can use the Do Not Disturb (DND) feature to block incoming calls on your phone with a busy tone (Can also be set to voice mail or other extension numbers, etc.).

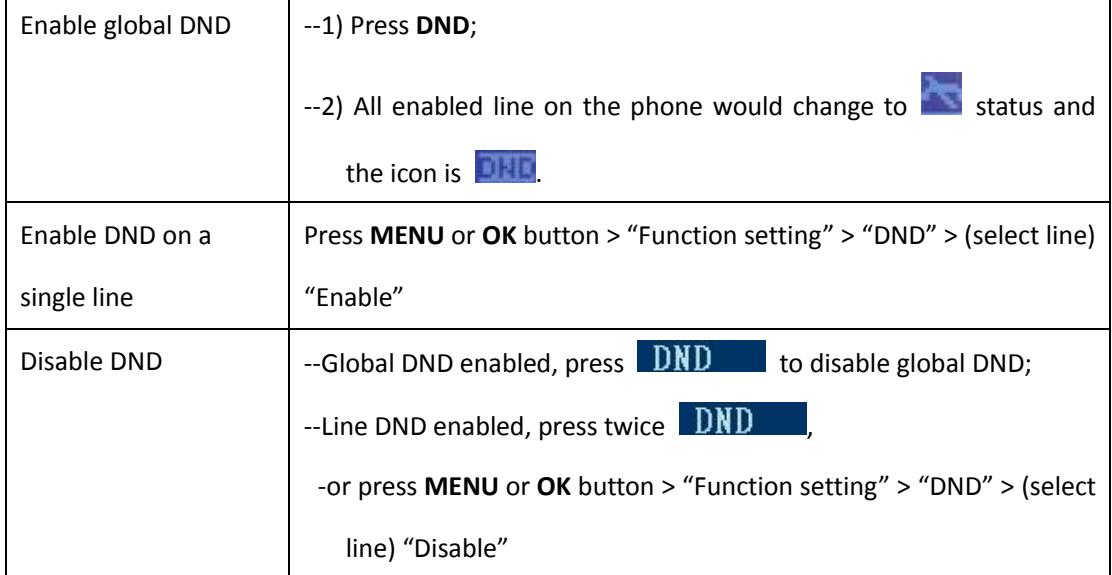

## <span id="page-15-0"></span>**3.5.13 3-way Conference**

You can enable a three-party conference, during the conversation, the three phone parties can communicate with every other party.

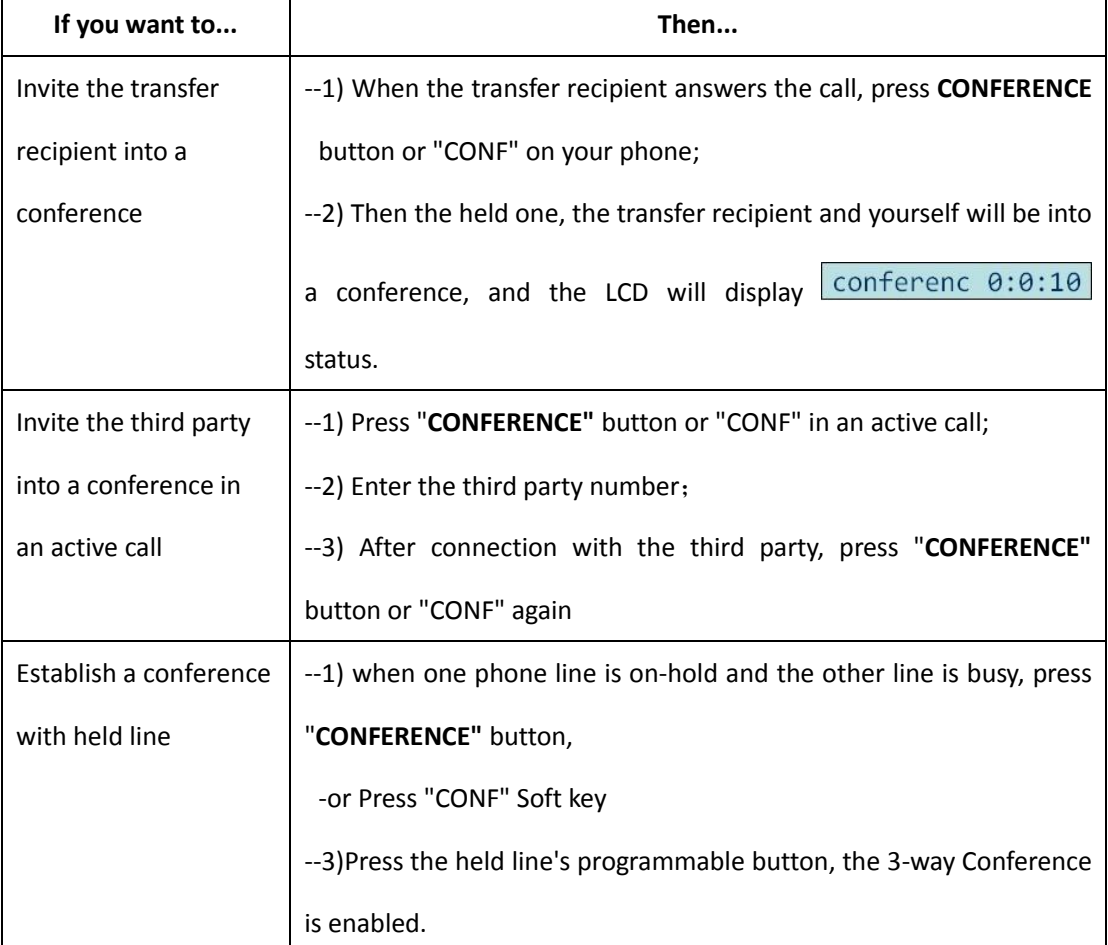

## <span id="page-15-1"></span>**3.5.14 Voice Mail**

When the phone gets a voice mail from server, it will light up the voice mail button .

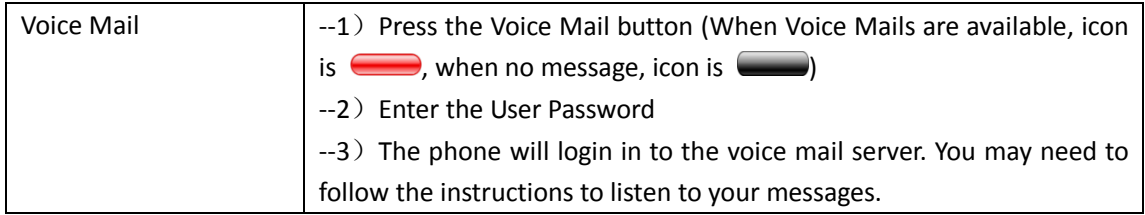

## <span id="page-16-0"></span>**3.6 Advanced Settings**

## <span id="page-16-1"></span>**3.6.1 Using the phone book**

### **Enterprise Phone Book**

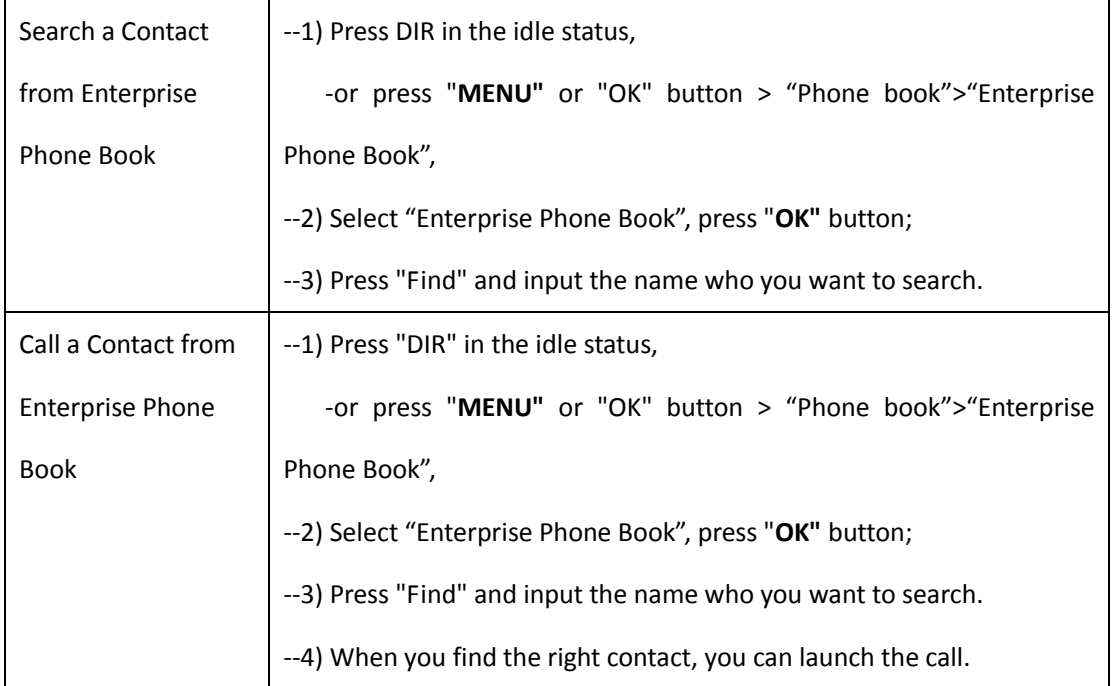

#### **Personal Phone Book**

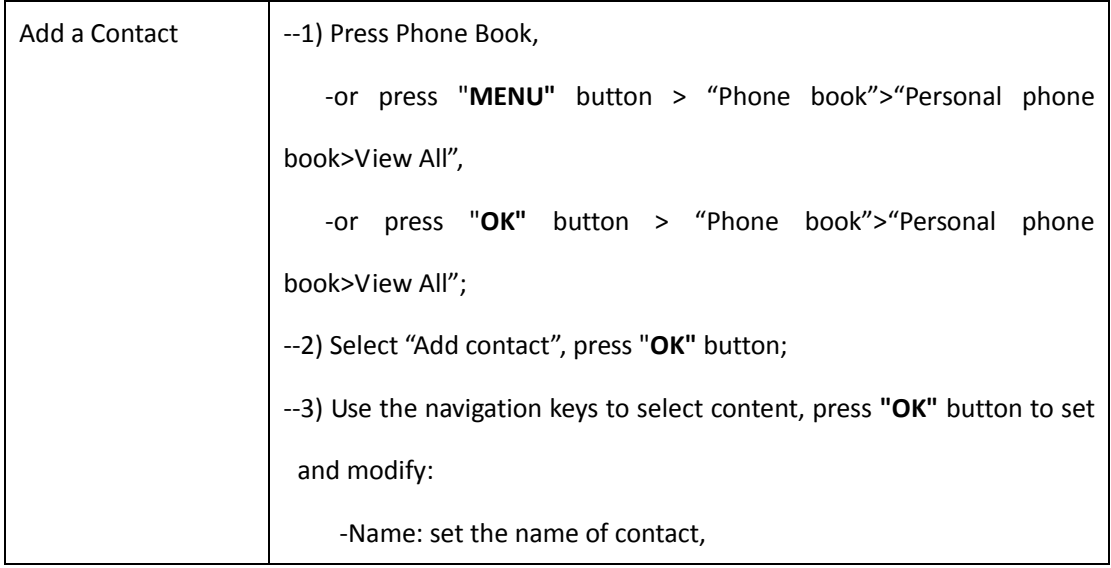

Alcatel-Lucent 8001 DeskPhone 8AL90895USAAed01

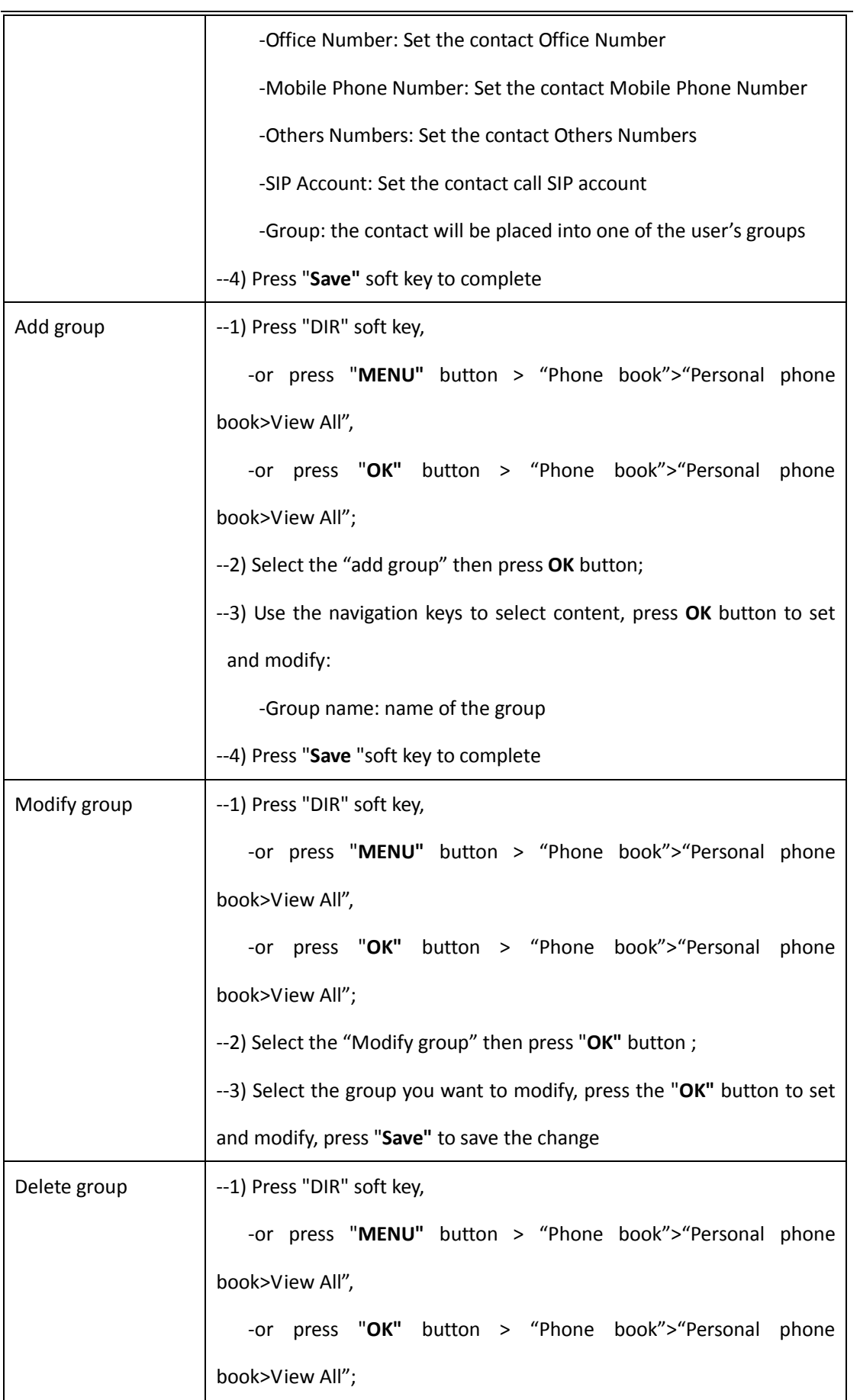

Alcatel-Lucent 8001 DeskPhone 8AL90895USAAed01

Alcatel-Lucent proprietary and confidential. Copyright © 2014. All rights reserved. Page **18** of 50

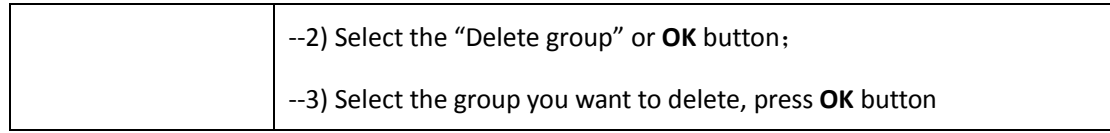

#### **LDAP**

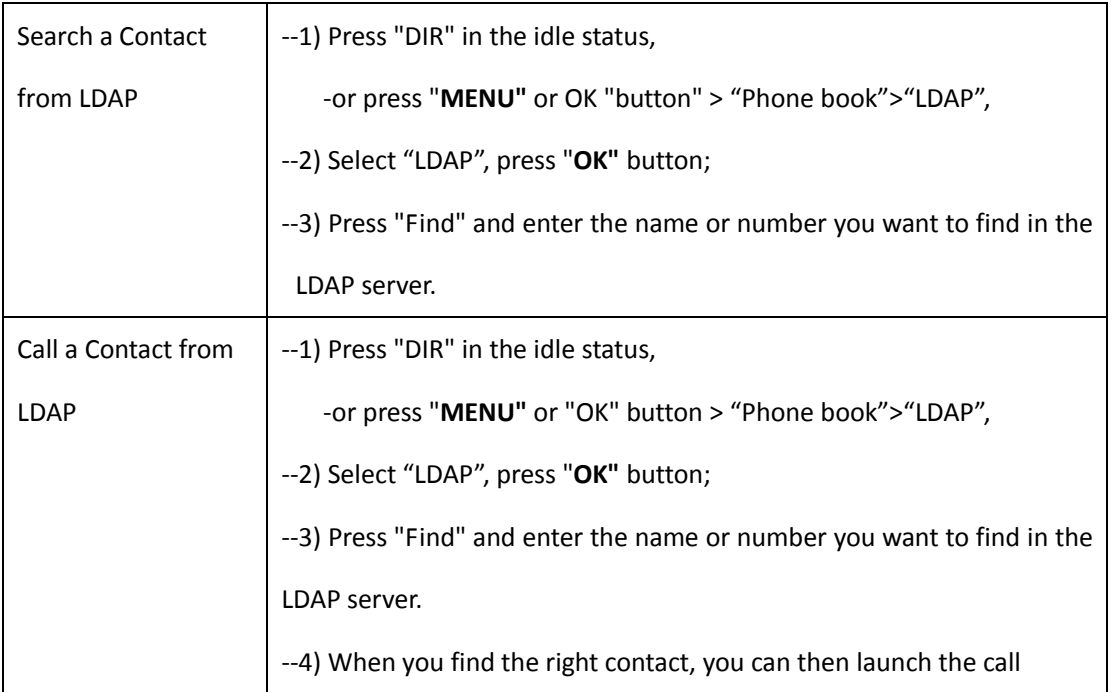

### **Black List**

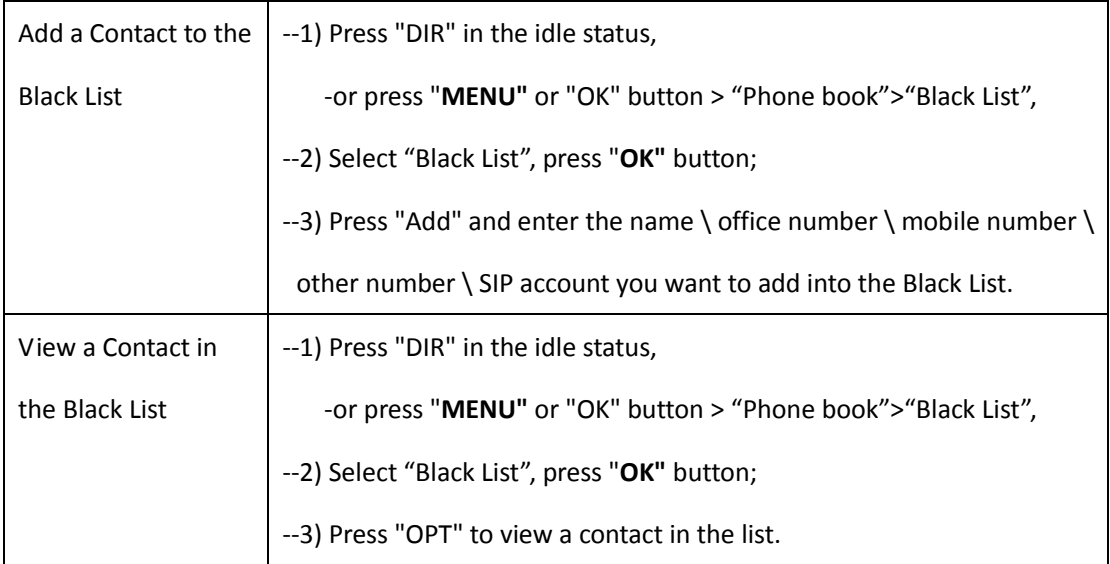

Alcatel-Lucent 8001 DeskPhone 8AL90895USAAed01

Alcatel-Lucent proprietary and confidential. Copyright © 2014. All rights reserved. Page **19** of 50

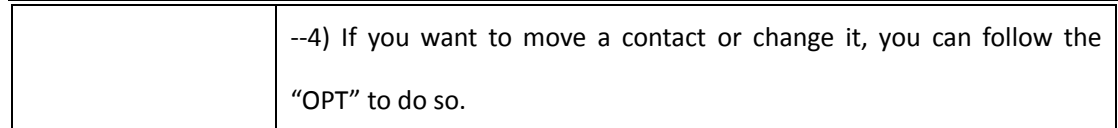

## <span id="page-19-0"></span>**3.6.2 Using Call Logs**

Your phone maintains records of your missed, placed, and received calls.

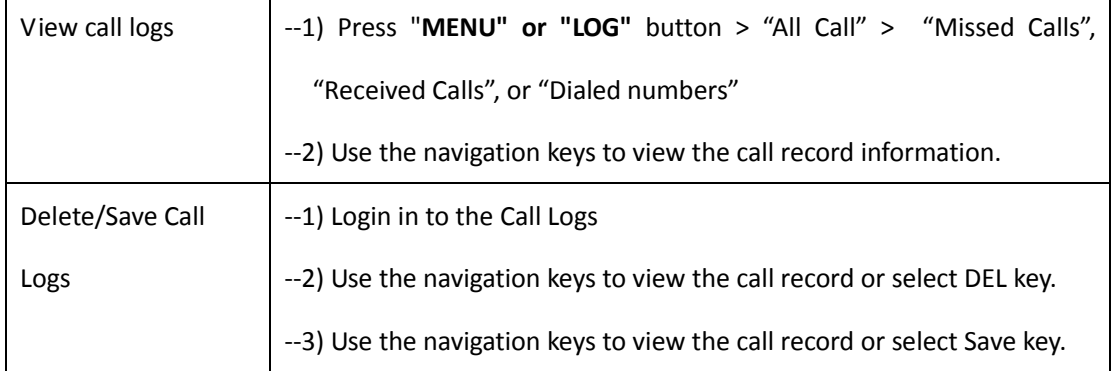

#### <span id="page-19-1"></span>**3.6.3 Peer-to-Peer**

When all of the phone accounts (two accounts) are disabled on the 8001, or the 8001 has not registered successfully to a server, the 8001 will be in 'peer to peer' state.

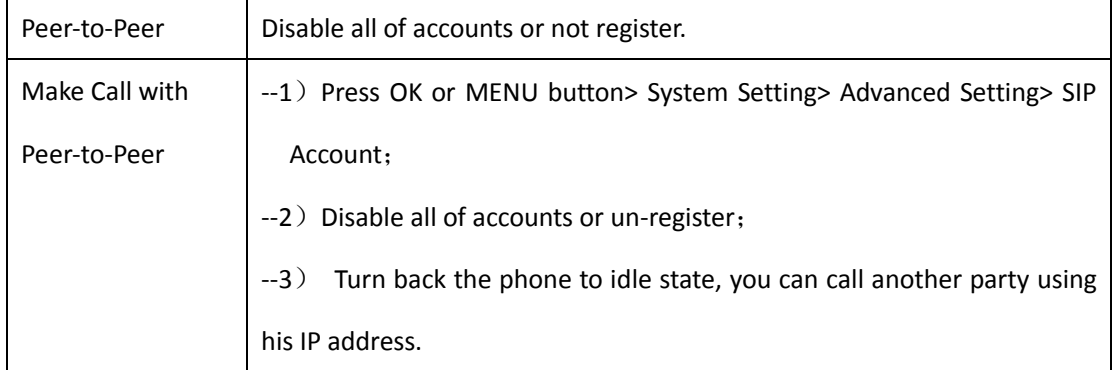

## <span id="page-19-2"></span>**3.7 Keypad Setting**

Alcatel-Lucent 8001 DeskPhone offers two ways to configure the keypad. One is setting through the local MENU, and the other is setting through the website management. Here is the description through the local MENU.

NOTES: When you want to enter a "." e.g. for the IP address, please use the "\*".

## <span id="page-20-0"></span>**3.7.1 Language Setting**

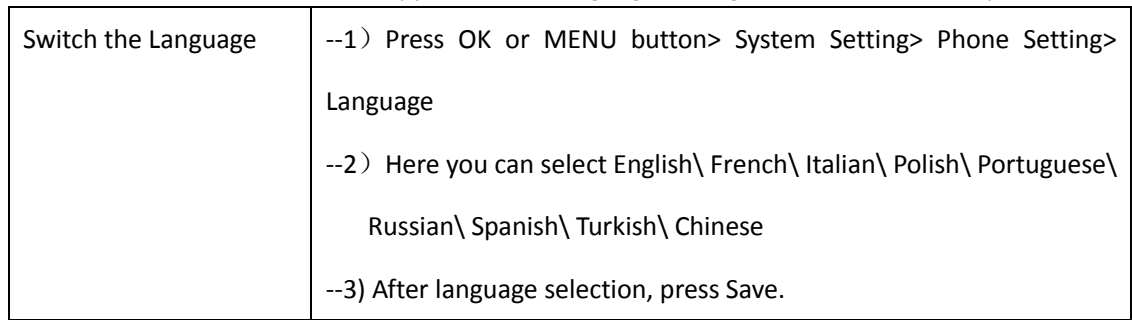

Alcatel-Lucent 8001 DeskPhone supports Multi-Language setting, here-below an example.

## <span id="page-20-1"></span>**3.7.2 Message**

Alcatel-Lucent 8001 DeskPhone has a Messaging feature. It will display on the LCD when you receive a New Message.

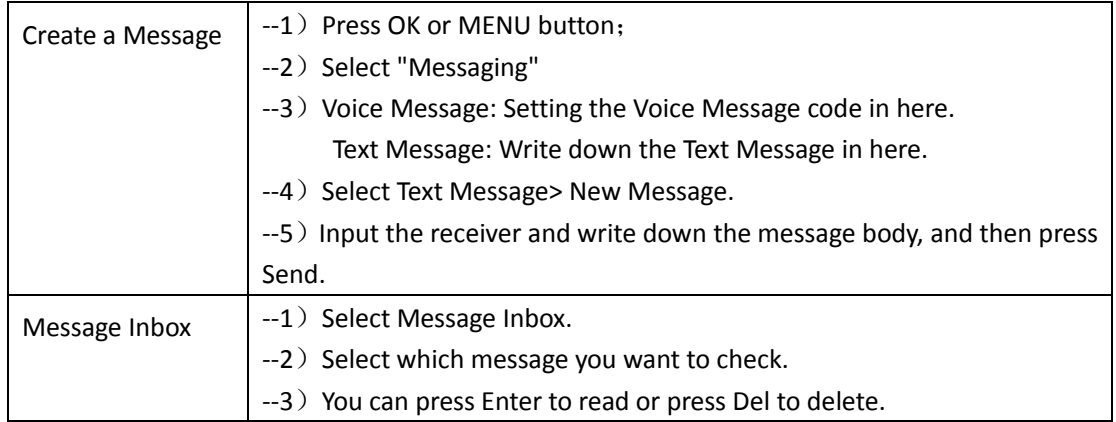

## <span id="page-20-2"></span>**3.7.3 Time & Date**

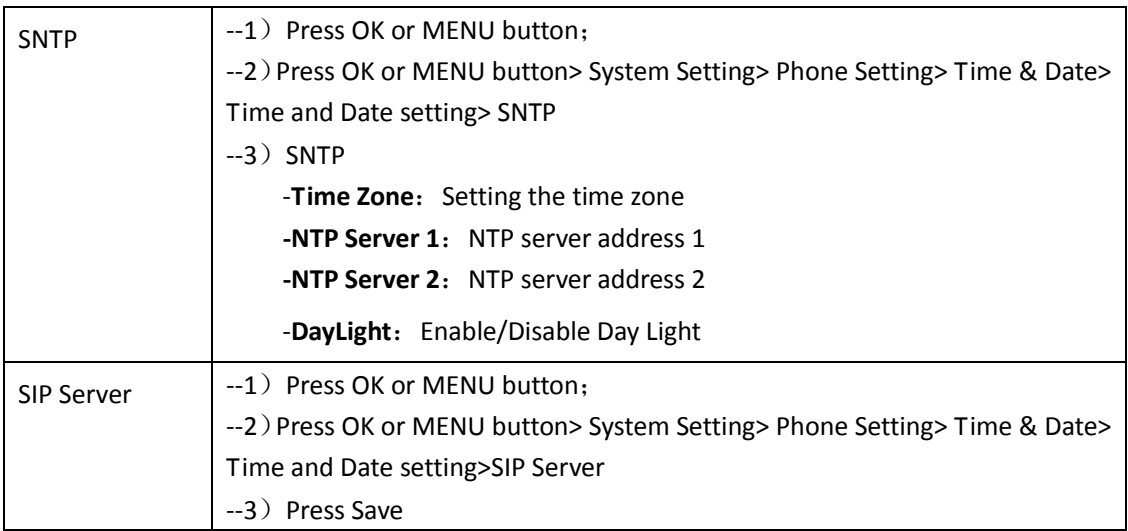

Alcatel-Lucent 8001 DeskPhone 8AL90895USAAed01

Alcatel-Lucent proprietary and confidential. Copyright © 2014. All rights reserved. Page **21** of 50

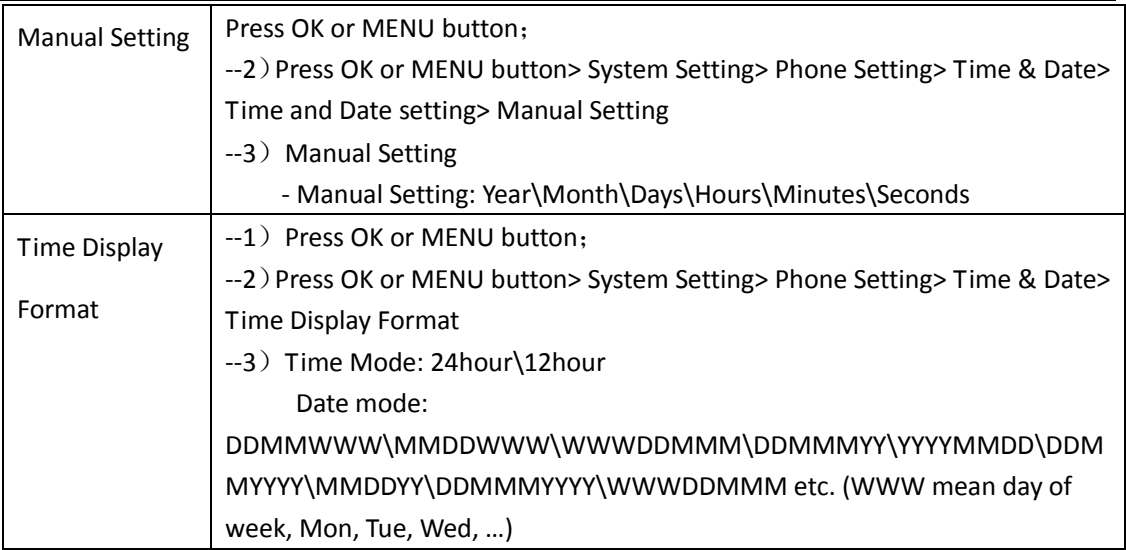

## <span id="page-21-0"></span>**3.7.4 Ring Tone and Volume Setting**

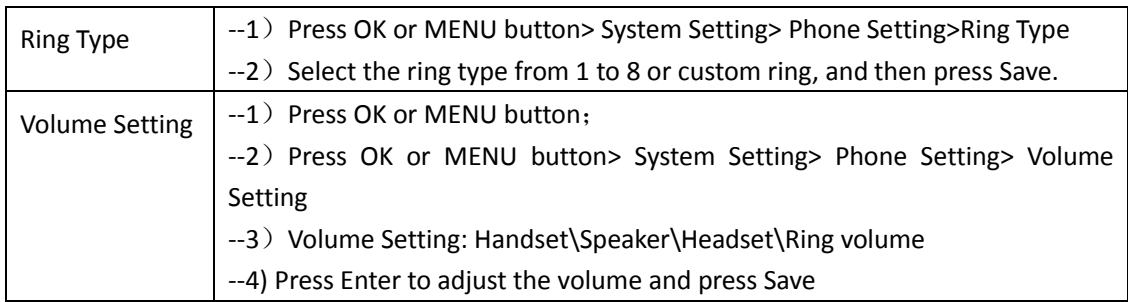

<span id="page-21-1"></span>**NOTES: For the Custom Ring Type you need to upload it through website.**

## **3.7.5 Searching Phone Book**

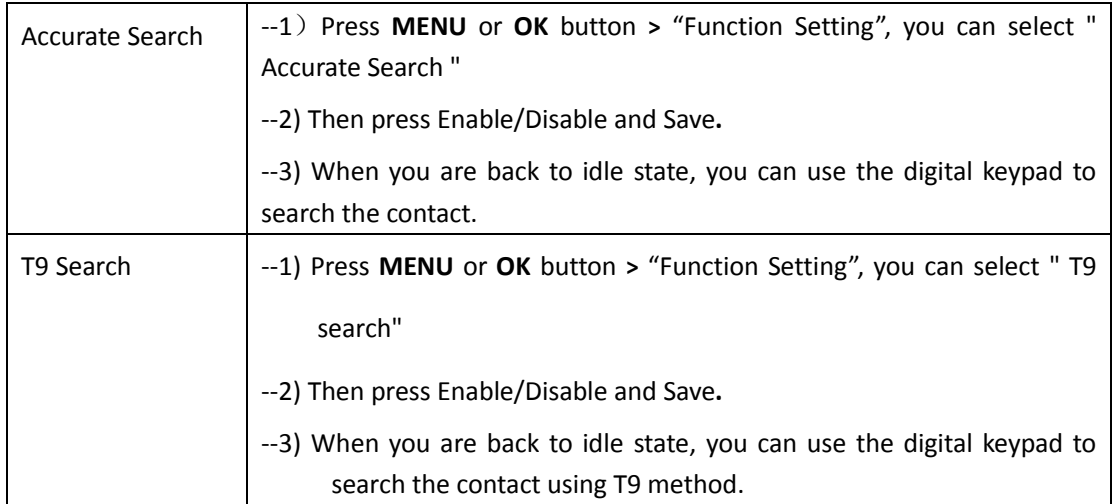

**NOTES: The Search Phone Book setting default is Accurate Search.**

## <span id="page-22-0"></span>**3.7.6 Features that cannot be set with the Keypad**

Below features cannot be set with the keypad:

1) Dial Plan.

- 2) Custom Ring Type
- 3) SNTP Server and Time & Date
- <span id="page-22-1"></span>4) Update the Firmware or Backup the configuration file.

## **4. WEB User Interface**

In addition to the phone user interface, you can also customize your phone via the web user interface. In order to access the web user interface, you need to know the IP address of your new phone. To obtain the IP address, press the "C" key on the phone. Enter the IP address (e.g. HTTP://192.168.0.10 or 192.168.0.10) in the address bar of the web browser on your PC. The default user name is root (case-sensitive) and the default password is root (case-sensitive).

### <span id="page-22-2"></span>**Main Interface-Phone Status**

Here-below you can see the home page: System Run Time, Registration Status, Network Status, System Information:

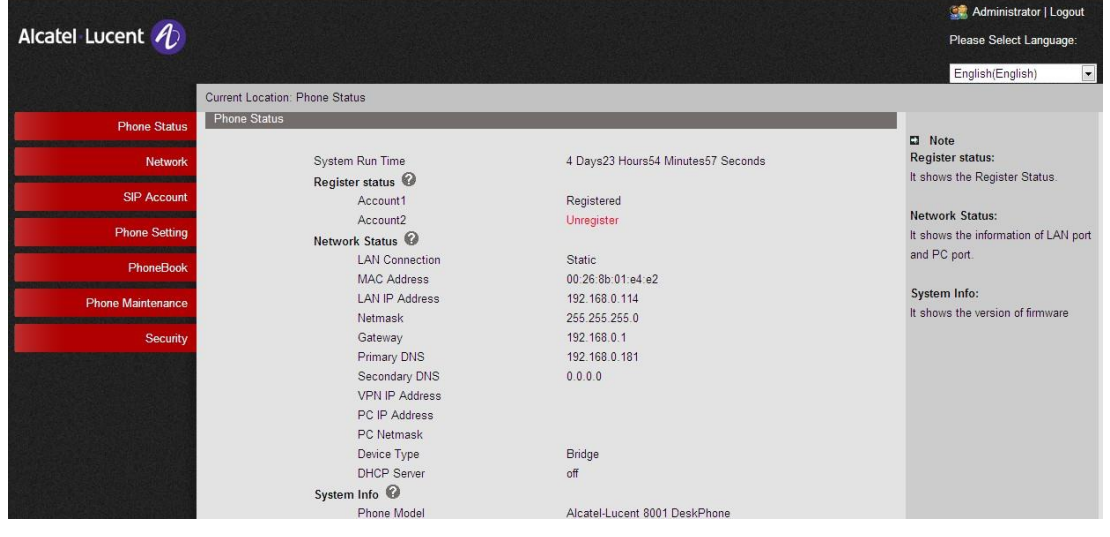

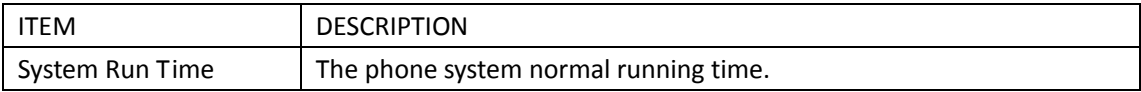

Alcatel-Lucent 8001 DeskPhone 8AL90895USAAed01

Alcatel-Lucent proprietary and confidential. Copyright © 2014. All rights reserved. Page **23** of 50

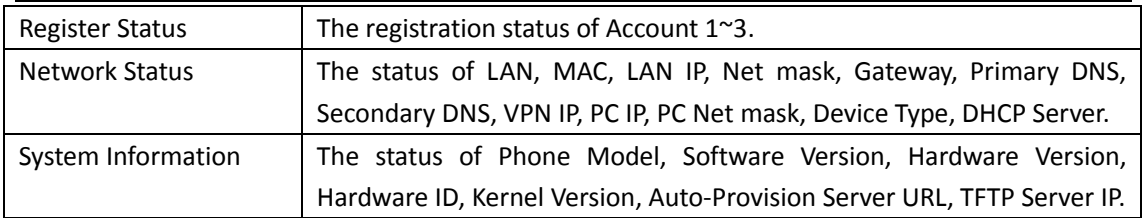

## <span id="page-23-0"></span>**4.1 Network**

## <span id="page-23-1"></span>**4.1.1 LAN Port**

#### **Basic**

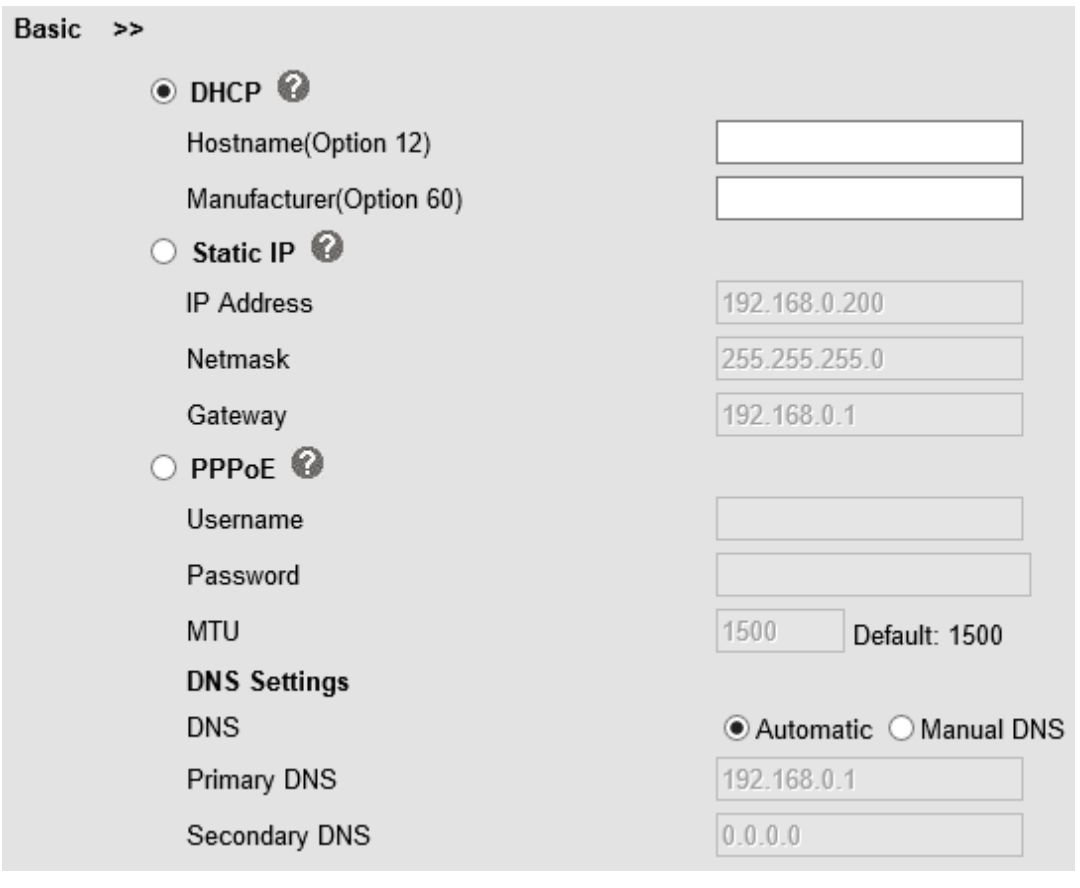

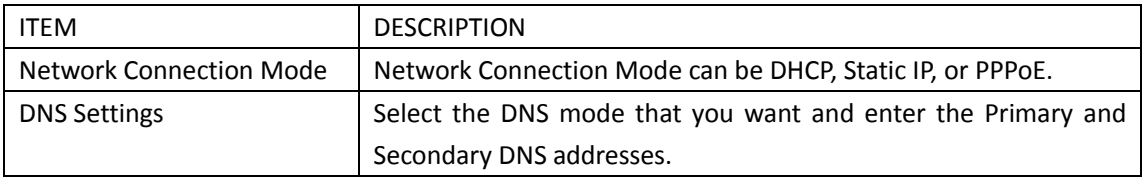

Alcatel-Lucent 8001 DeskPhone 8AL90895USAAed01 Alcatel-Lucent proprietary and confidential. Copyright © 2014. All rights reserved. Page **24** of 50

#### **Advanced**

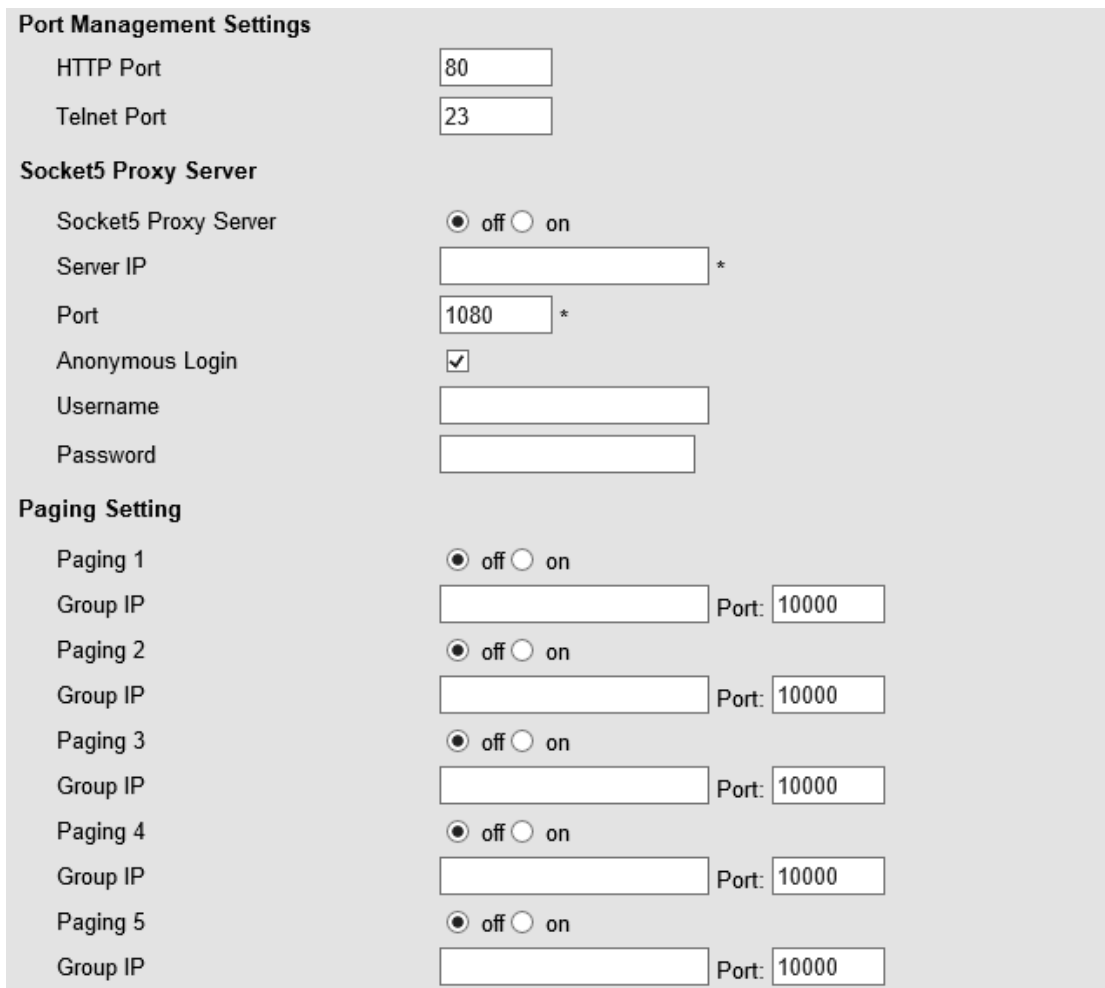

Please Note: Changing the default HTTP Port (80) will require using the new port number to access the IP phone web interface. Please note that changes require a reboot. Use the following format when not using the default HTTP (http://ip address:portnumner).

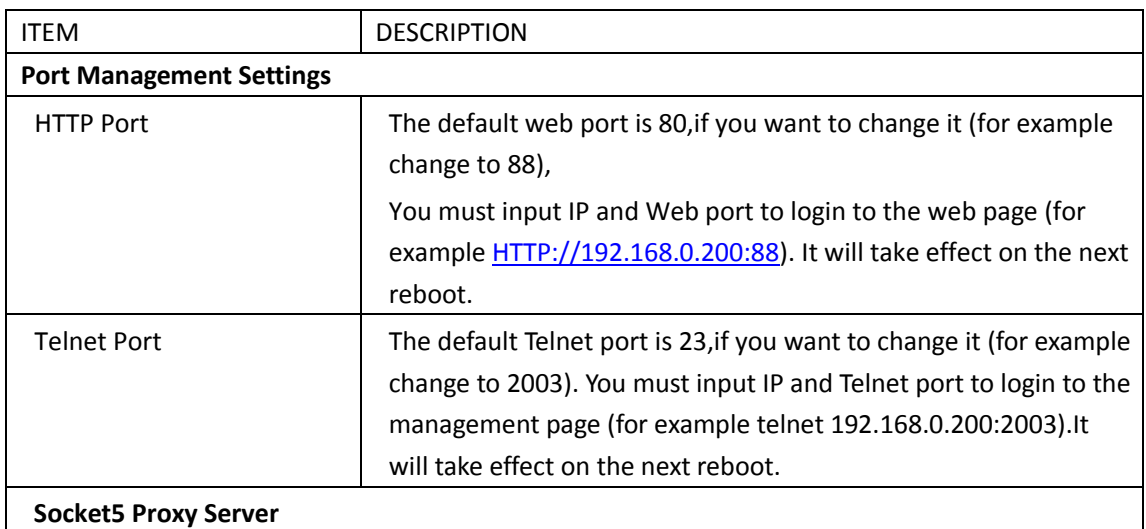

Alcatel-Lucent 8001 DeskPhone 8AL90895USAAed01

Alcatel-Lucent proprietary and confidential. Copyright © 2014. All rights reserved. Page **25** of 50

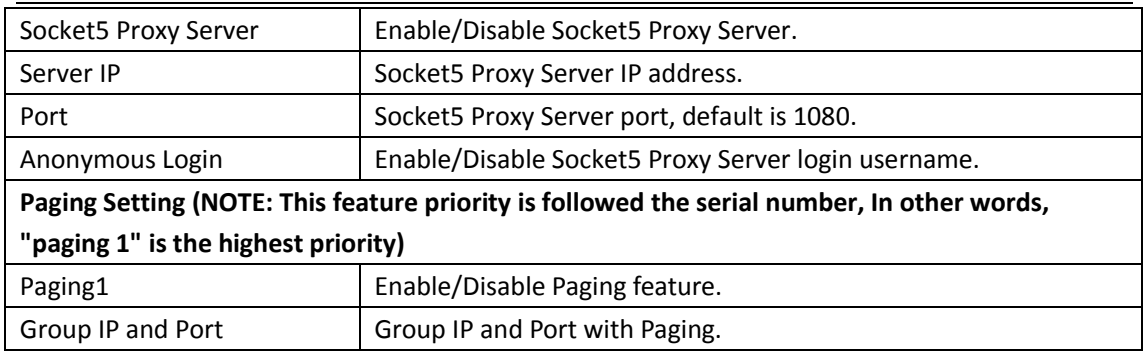

### <span id="page-25-0"></span>**4.1.2 PC Port**

Normally choose Bridge, if you choose Router, you need to input router IP address, net mask.

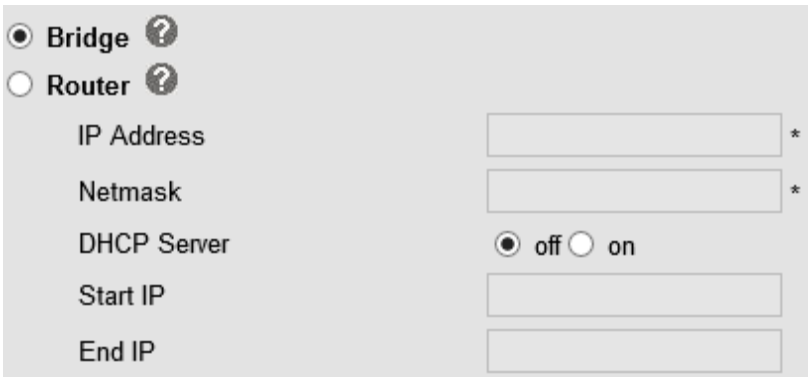

#### **Bridge**

Normally, you should choose "bridge" feature, it means that pc port and LAN port will share the same network.

#### **Router**

Router feature is for the phone PC Port. You must input IP address (it's equivalent to a gateway) and Net mask. If you want to use DHCP function, please turn it on, input start IP and end IP.

## <span id="page-26-0"></span>**4.1.3 Advanced**

#### **VPN Setting**

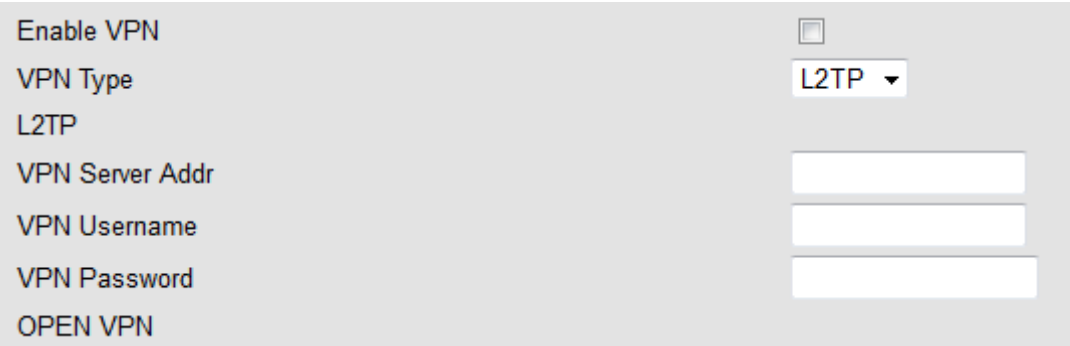

When using VPN Setting option, you can set several parameters as follow:

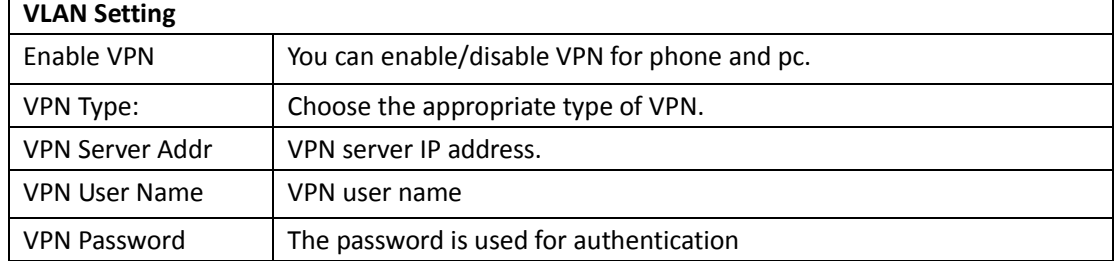

#### **VLAN Setting**

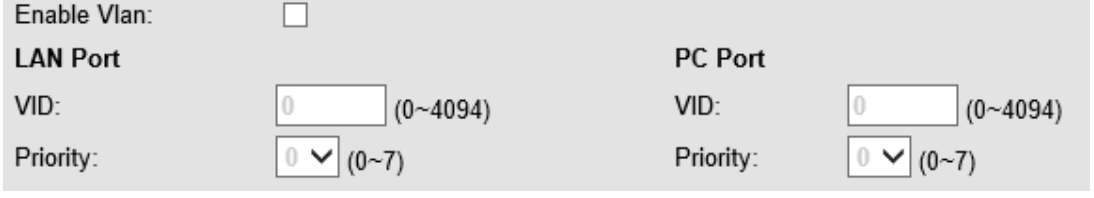

When using VLAN Setting option, you can set several parameters as follow:

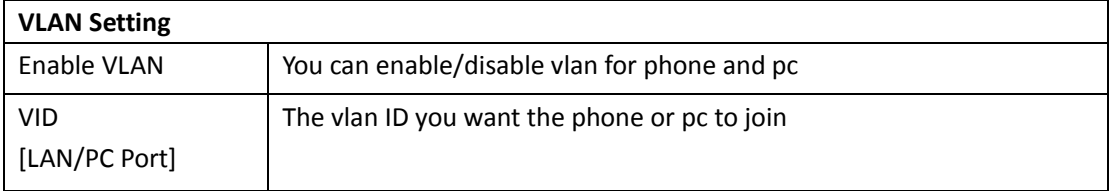

Alcatel-Lucent 8001 DeskPhone 8AL90895USAAed01 Alcatel-Lucent proprietary and confidential. Copyright © 2014. All rights reserved. Page **27** of 50

## <span id="page-27-0"></span>**5 SIP Account**

## <span id="page-27-1"></span>**5.1Basic**

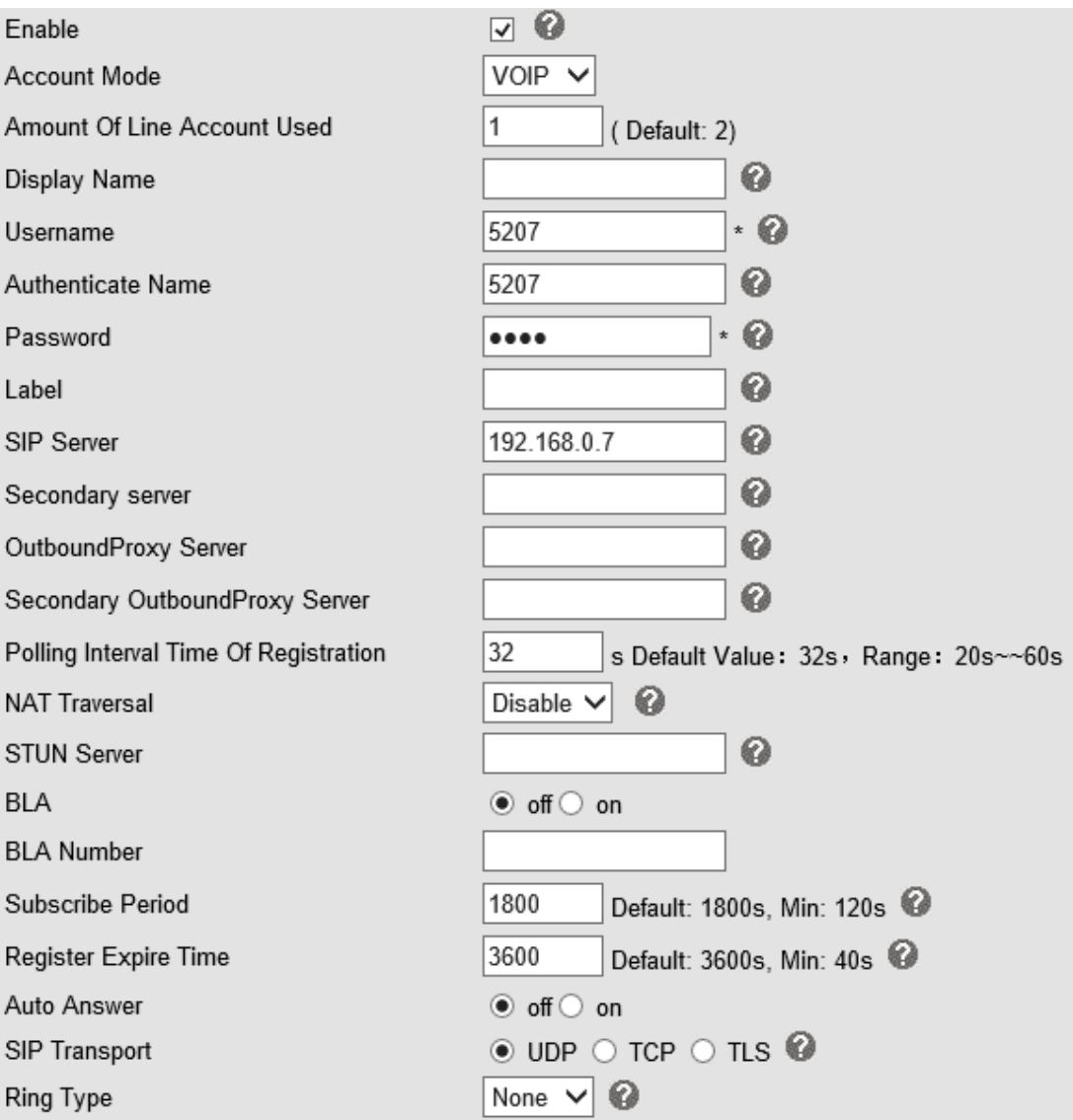

Choose one Account, you will find the following parameters:

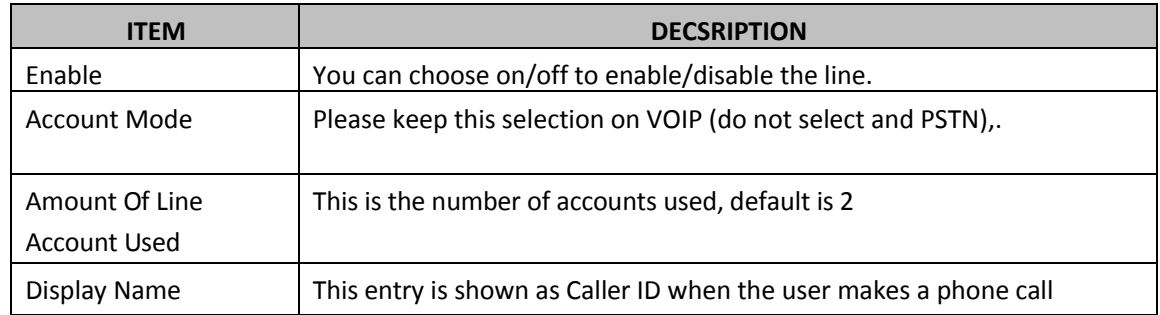

Alcatel-Lucent 8001 DeskPhone 8AL90895USAAed01

Alcatel-Lucent proprietary and confidential. Copyright © 2014. All rights reserved. Page **28** of 50

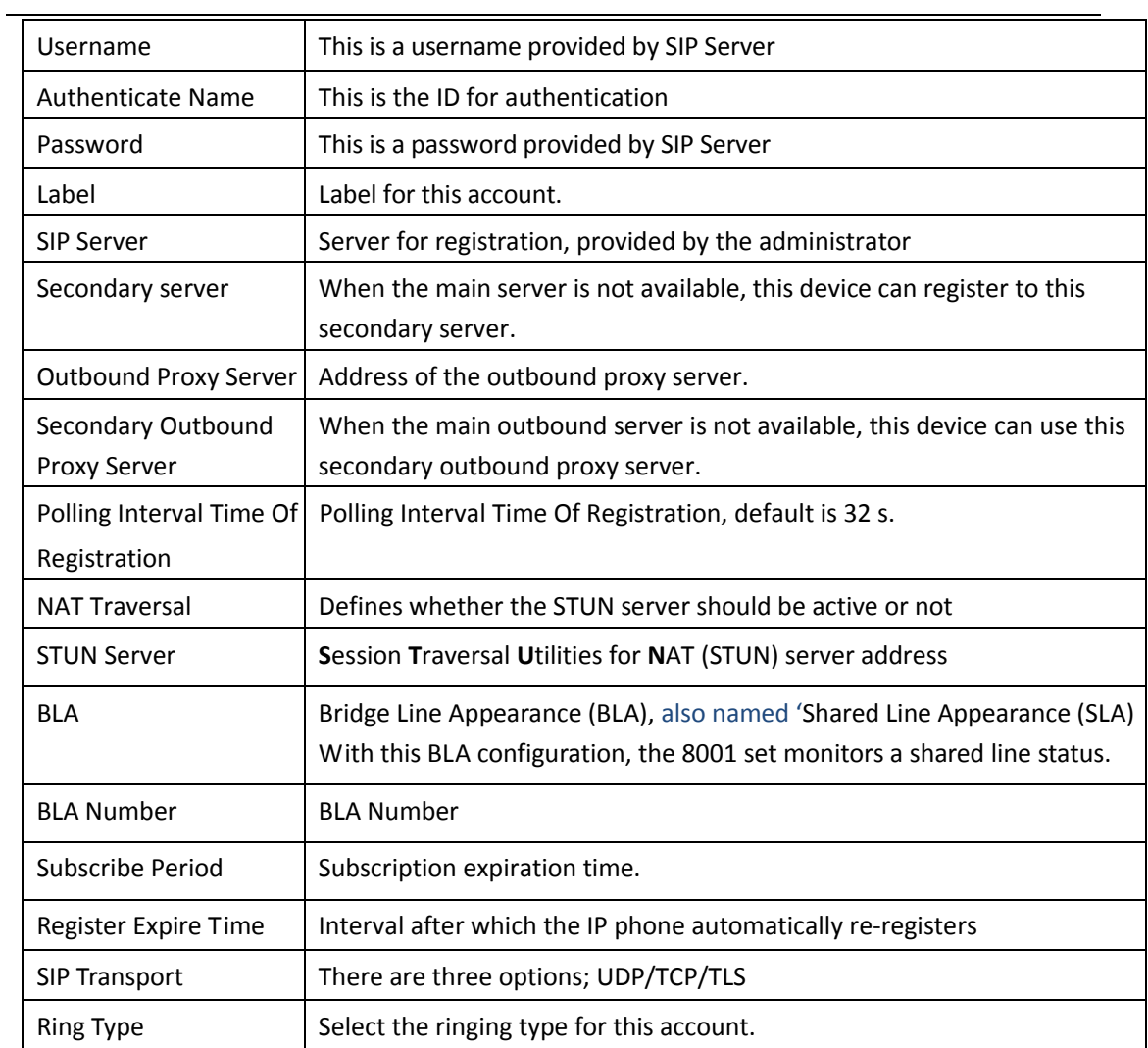

## <span id="page-28-0"></span>**5.2 Call**

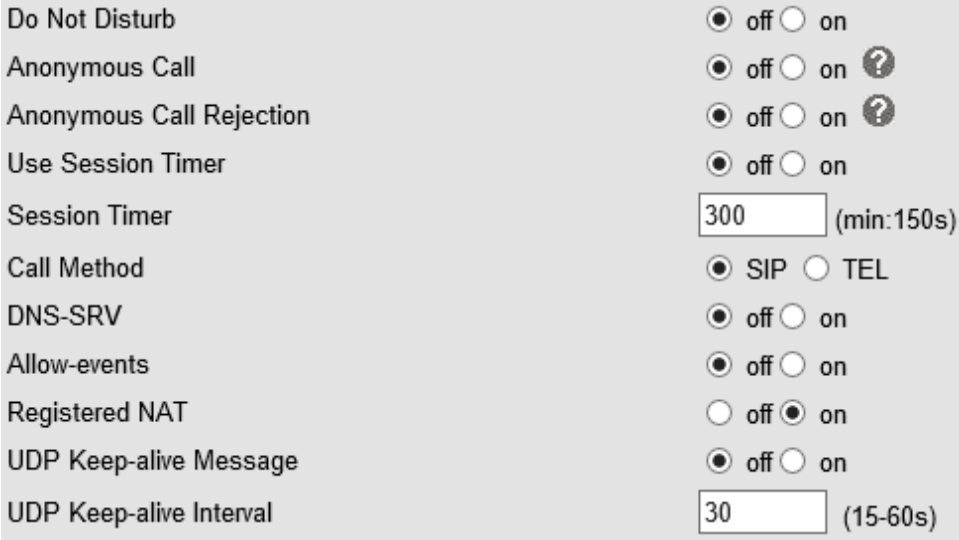

Alcatel-Lucent 8001 DeskPhone 8AL90895USAAed01

Alcatel-Lucent proprietary and confidential. Copyright © 2014. All rights reserved. Page **29** of 50

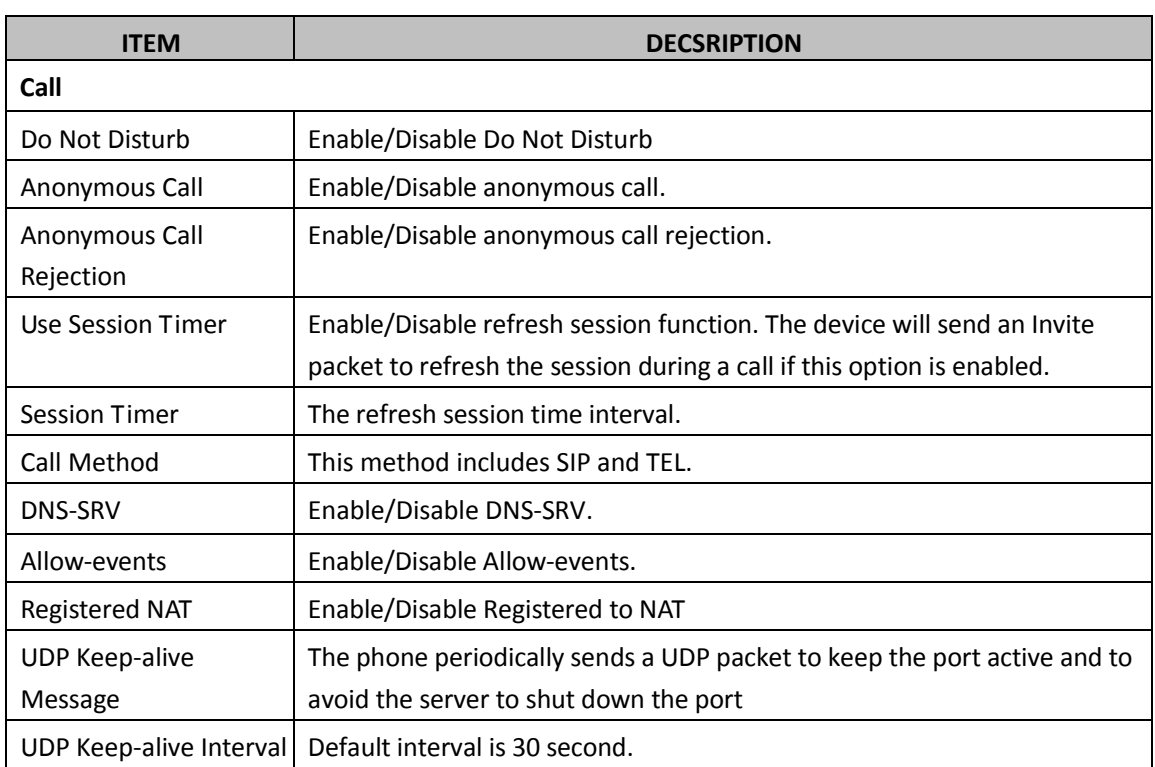

## <span id="page-29-0"></span>**5.3 Security**

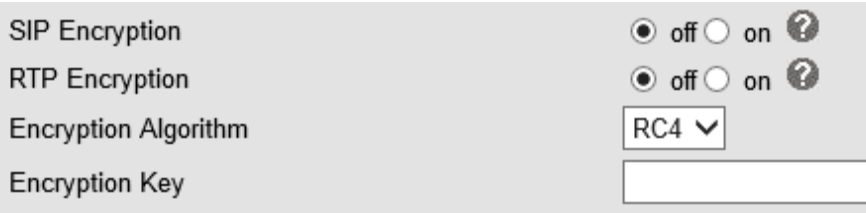

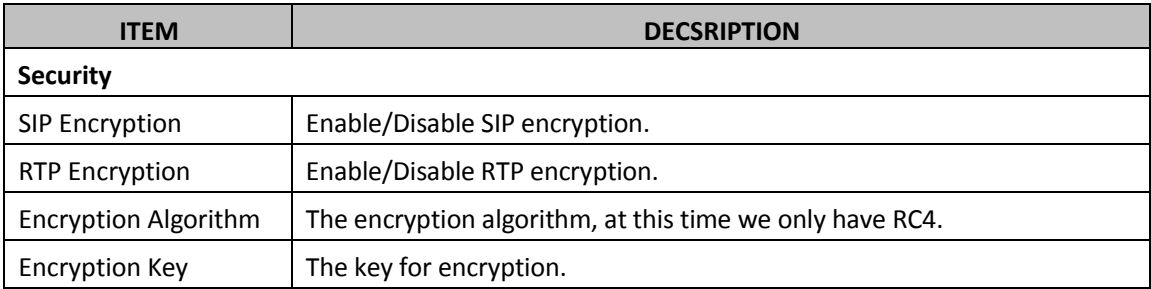

Alcatel-Lucent 8001 DeskPhone 8AL90895USAAed01 Alcatel-Lucent proprietary and confidential. Copyright © 2014. All rights reserved. Page **30** of 50

## <span id="page-30-0"></span>**6 Phone Setting**

## <span id="page-30-1"></span>**6.1 Basic**

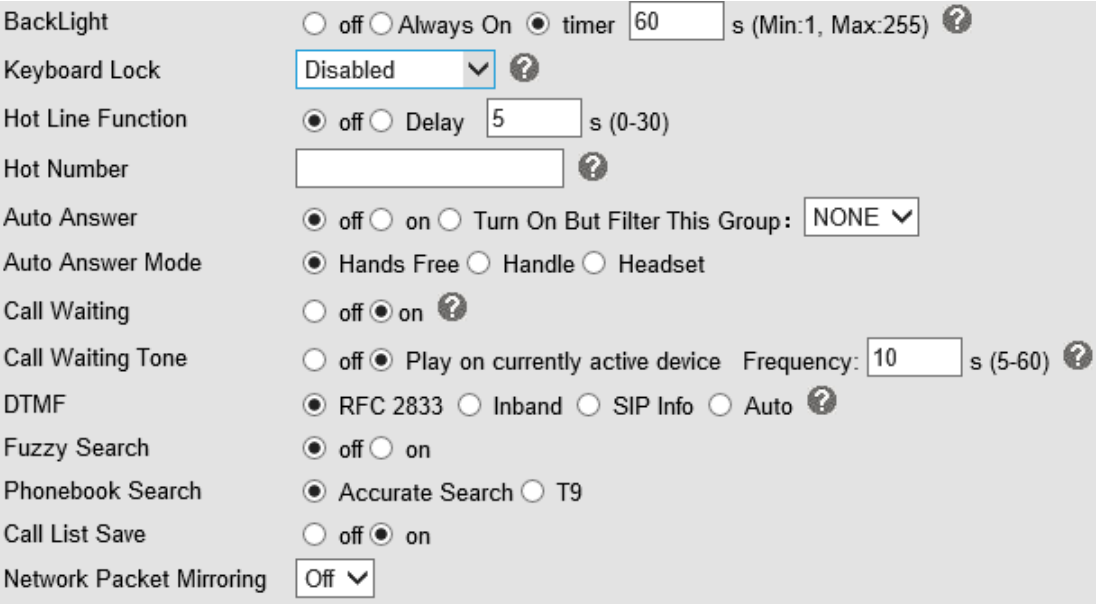

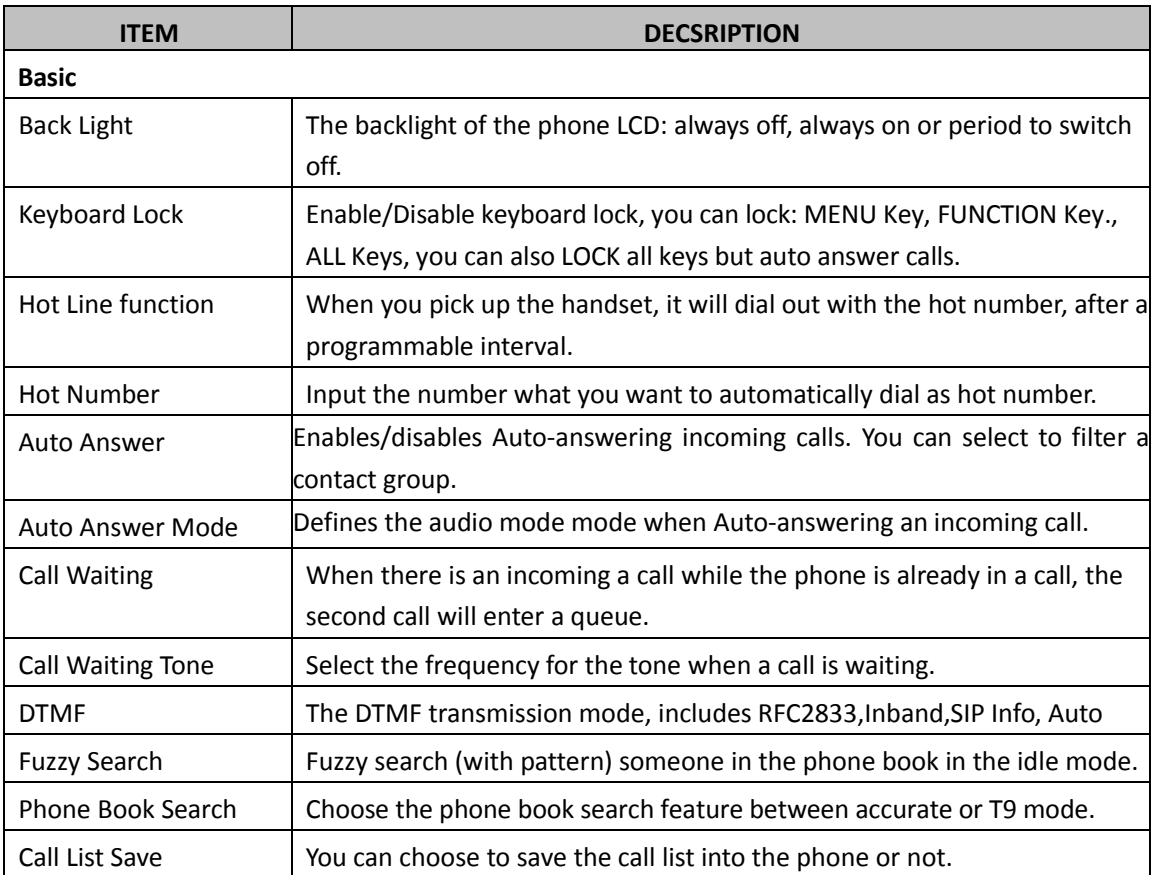

Alcatel-Lucent 8001 DeskPhone 8AL90895USAAed01

Alcatel-Lucent proprietary and confidential. Copyright © 2014. All rights reserved. Page **31** of 50

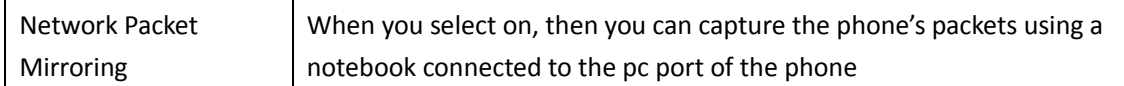

## <span id="page-31-0"></span>**6.1.1 Time Settings**

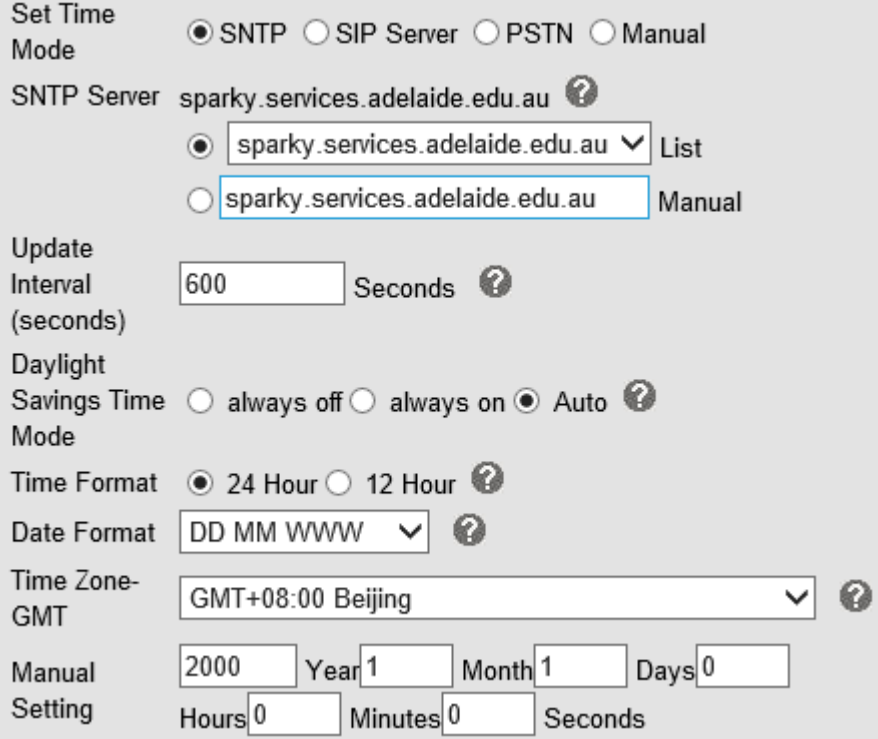

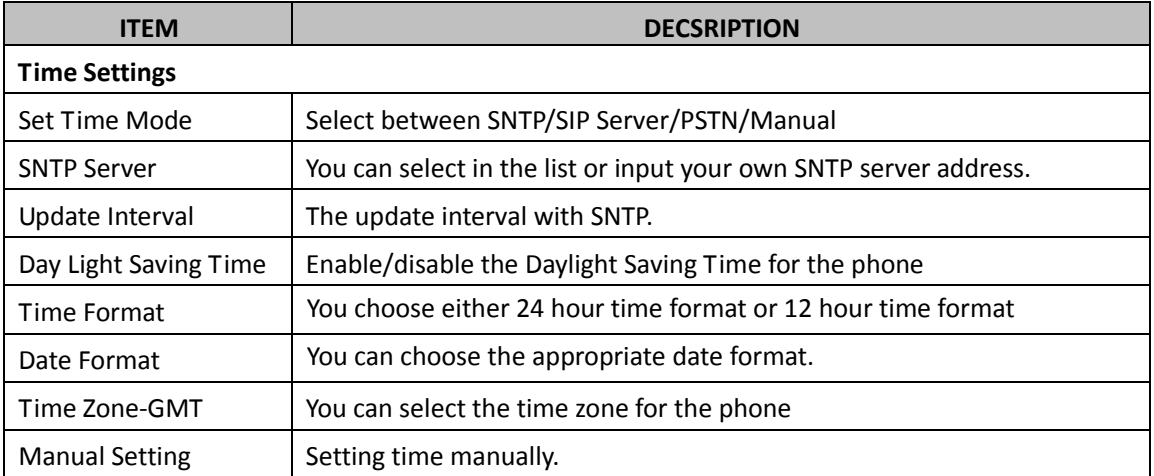

## <span id="page-32-0"></span>**6.1.2 Call**

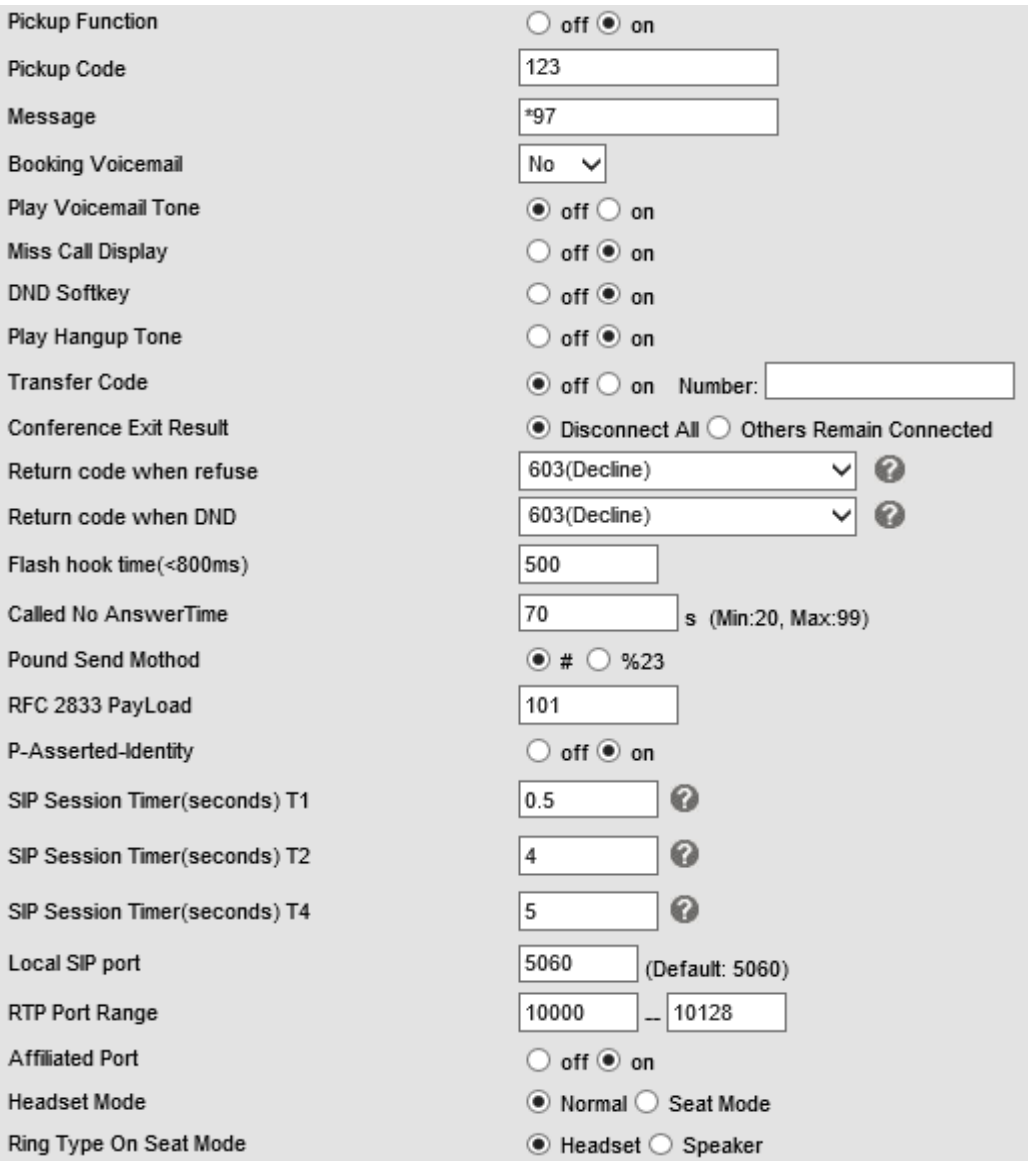

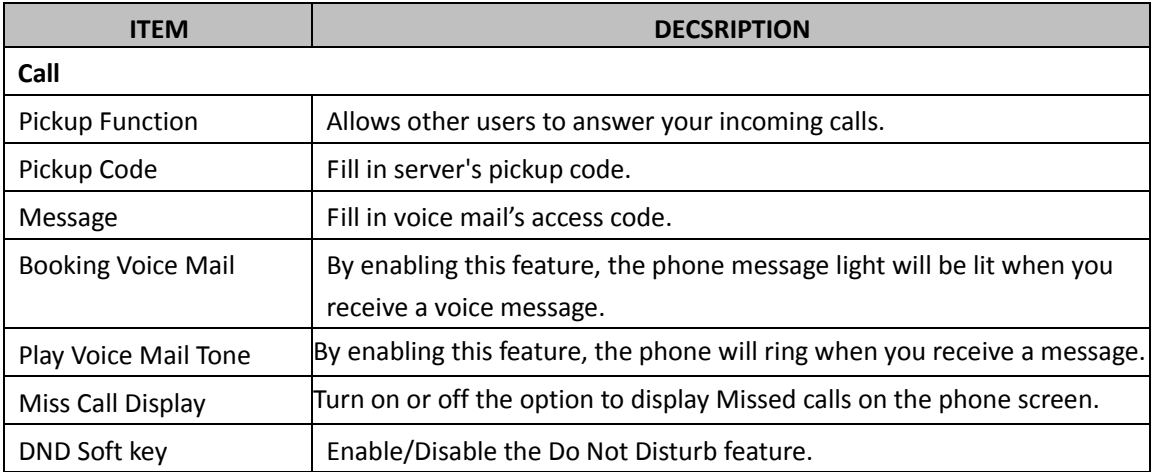

Alcatel-Lucent 8001 DeskPhone 8AL90895USAAed01

Alcatel-Lucent proprietary and confidential. Copyright © 2014. All rights reserved. Page **33** of 50

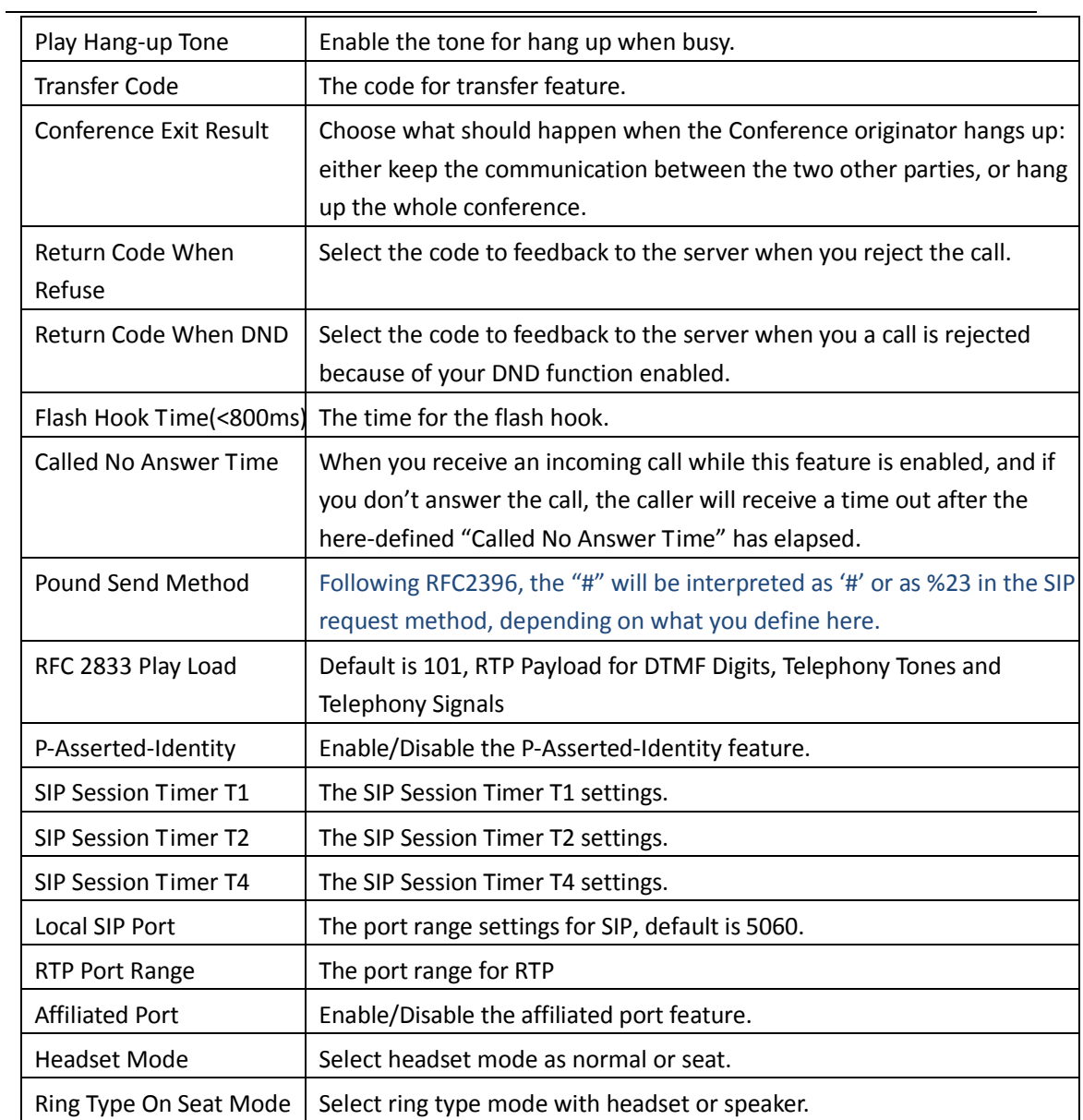

## <span id="page-33-0"></span>**6.1.3 VoIP Call Forward**

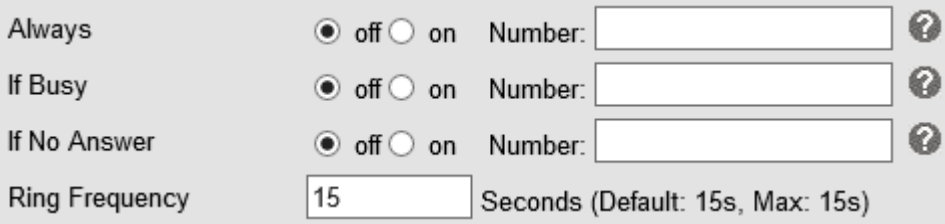

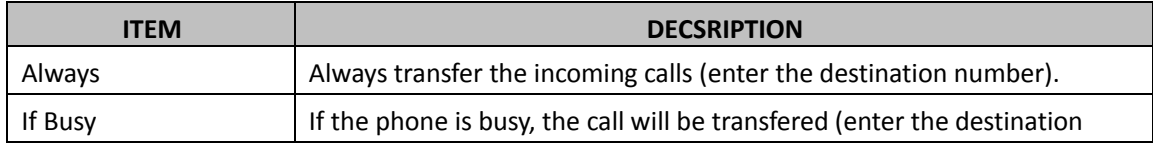

Alcatel-Lucent 8001 DeskPhone 8AL90895USAAed01

Alcatel-Lucent proprietary and confidential. Copyright © 2014. All rights reserved. Page **34** of 50

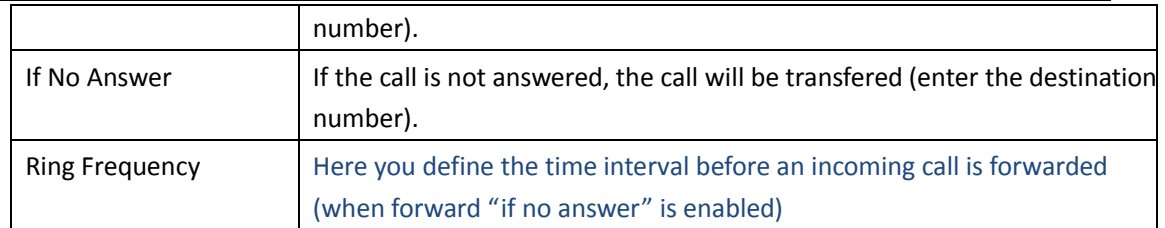

## <span id="page-34-0"></span>**6.1.4 QoS**

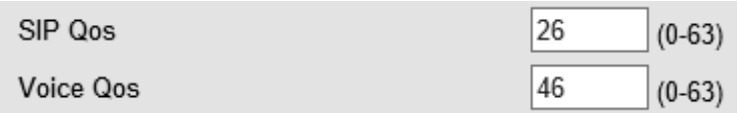

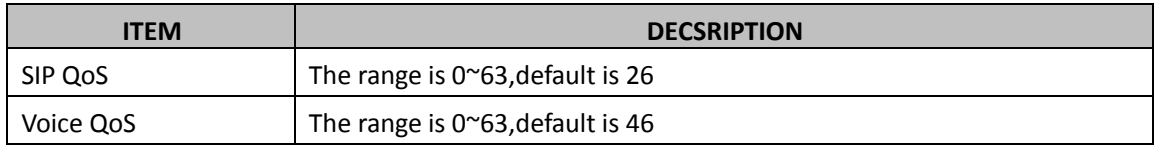

## <span id="page-34-1"></span>**6.2 Advanced**

## <span id="page-34-2"></span>**6.2 .0 Audio**

#### **6.2.1 Basic**

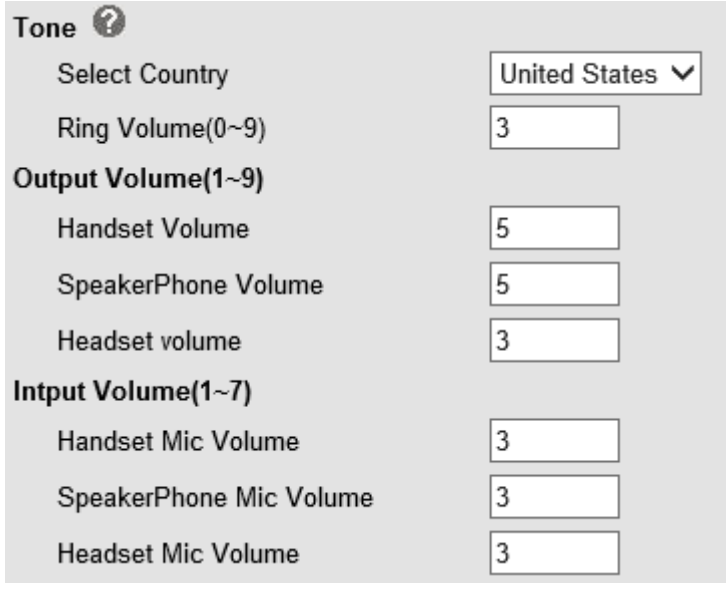

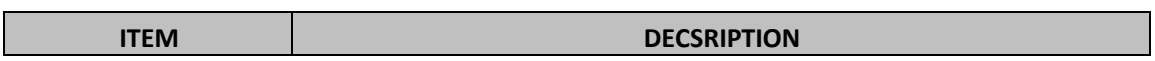

Alcatel-Lucent 8001 DeskPhone 8AL90895USAAed01

Alcatel-Lucent proprietary and confidential. Copyright © 2014. All rights reserved. Page **35** of 50

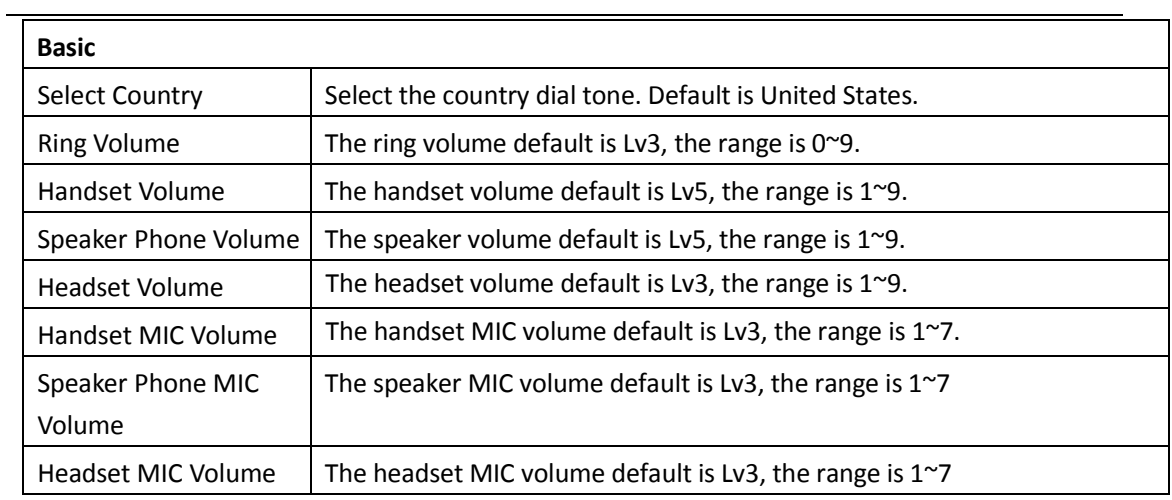

### **6.2.2 Advanced**

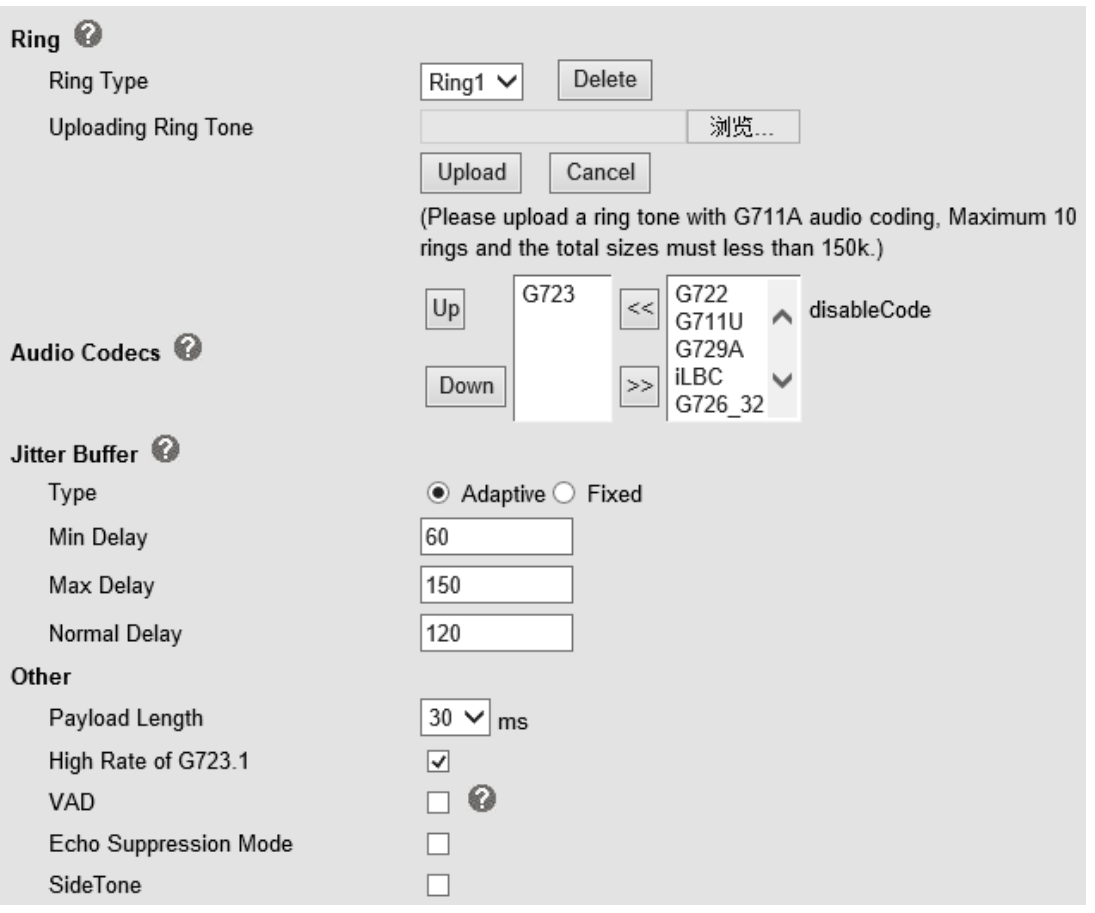

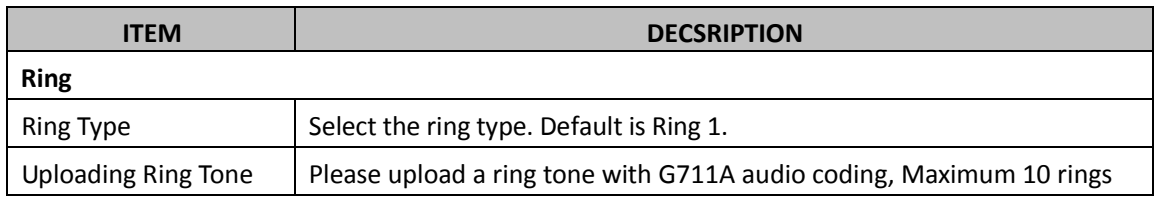

Alcatel-Lucent 8001 DeskPhone 8AL90895USAAed01

Alcatel-Lucent proprietary and confidential. Copyright © 2014. All rights reserved. Page **36** of 50

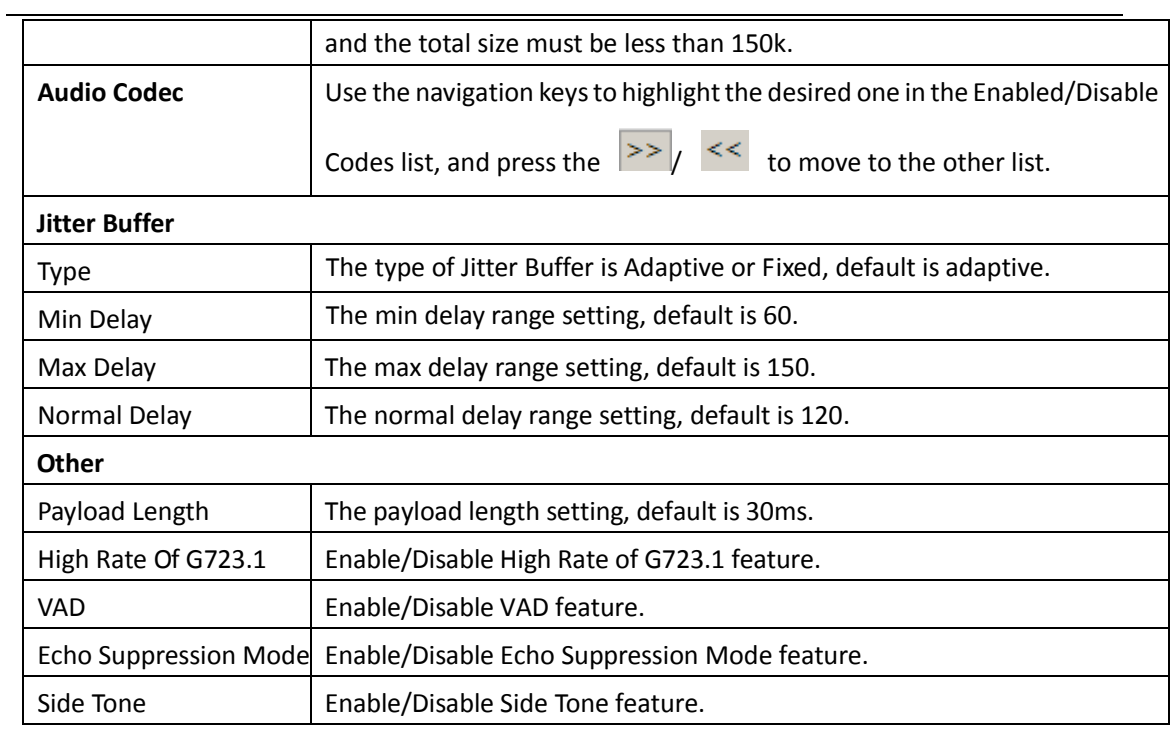

## <span id="page-36-0"></span>**6.3 Line Keys**

m.

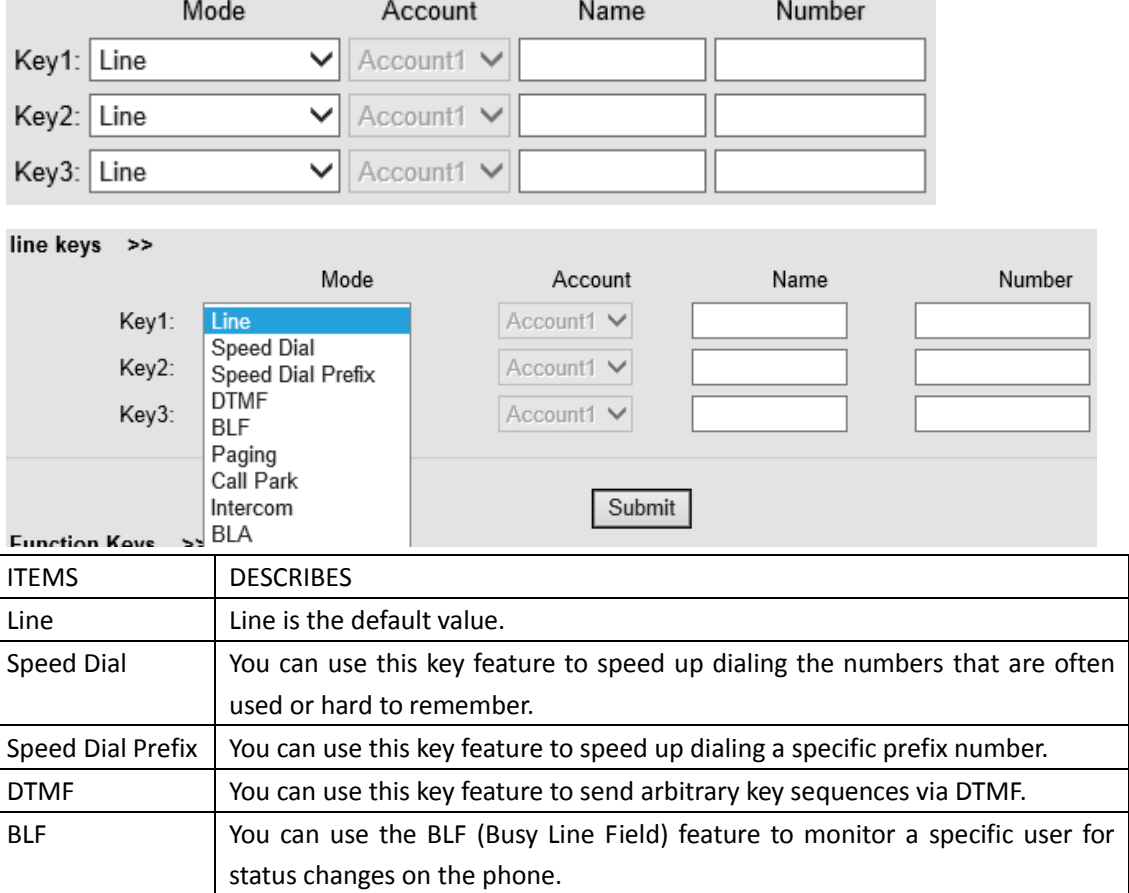

Alcatel-Lucent 8001 DeskPhone 8AL90895USAAed01

Alcatel-Lucent proprietary and confidential. Copyright © 2014. All rights reserved. Page **37** of 50

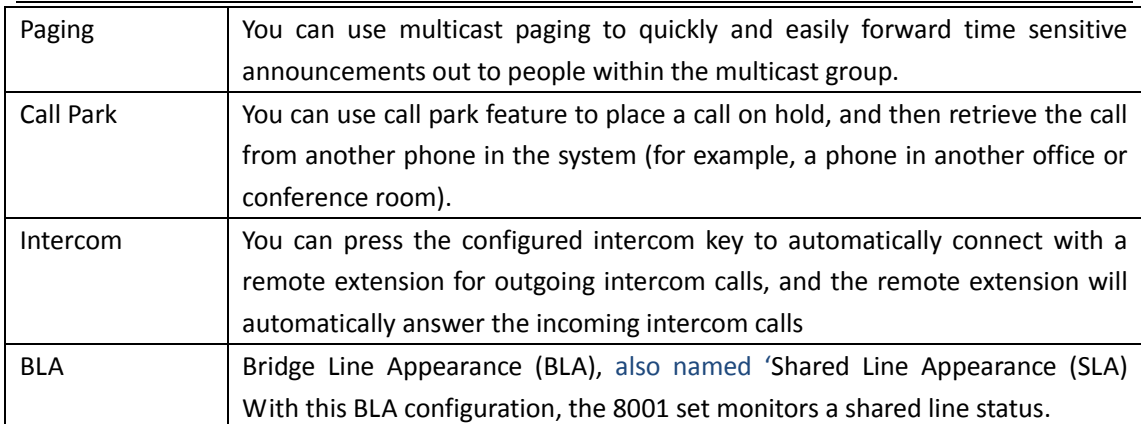

NOTE: ONLY WHEN YOU CHOOSE "SPEED DIAL", THE RIGHT OF "NAME","NUMBER" WILL TAKE EFFECT.

## <span id="page-37-0"></span>**6.4 Function Keys**

Function Keys: If you do not like the default setting with the function keys feature. You can change to whatever you want.

Operation Account Name Number Up: Contacts Account1 V  $\checkmark$ Down: Redial  $\checkmark$ Account1 V Left: Default  $\checkmark$ Account1 V Right: Default Account1 V Redial OK: Account1 V **DND** Contacts Conference: Account1 V Enterprise Phonebook LDAP Redial: Account1 V Dir Transfer: **Speed Dial** Account1 V Call List Hold: Account1 V Missed Calls Received Calls Service: Account1 V **Dialed Calls** Menu Diretories: Account1 V SMS Menu: New SMS Account1 V Call Forward Mute: Account1 V **View Status** Call Forward Message:  $\checkmark$ Account1 V

NOTE: IF THE PHONE DOESN'T HAVE THE KEY, PLEASE IGNORE IT.

Alcatel-Lucent 8001 DeskPhone 8AL90895USAAed01 Alcatel-Lucent proprietary and confidential. Copyright © 2014. All rights reserved. Page **38** of 50

## <span id="page-38-0"></span>**6.5 Soft Key**

Soft Keys: Soft keys are the keys positioned just below display in the LCD. You can change them to other features and many kinds of status. As shown in the example here-below, when you are in a call with someone, the LCD display soft key is Send \Del \Empty\End, Empty means nothing in it.

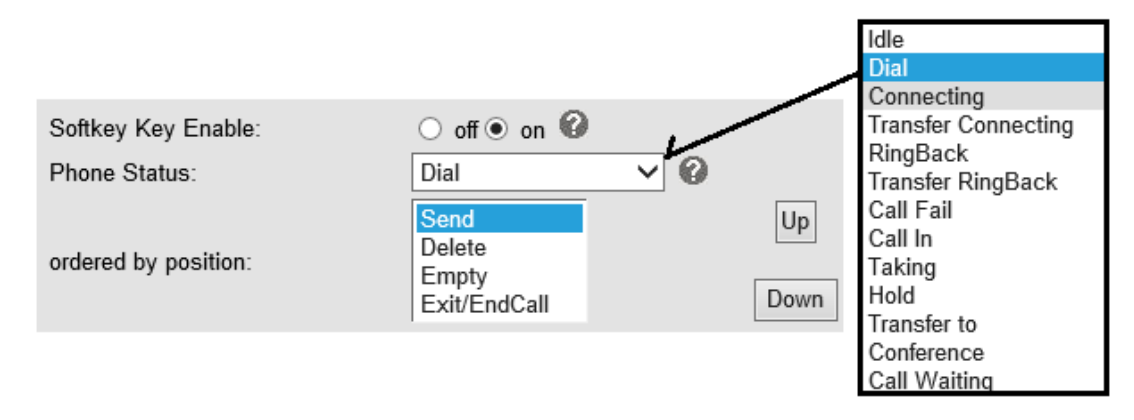

## <span id="page-38-1"></span>**6.6 Dial Plan**

If you want to setup a dial plan, you can click "Dial Plan"

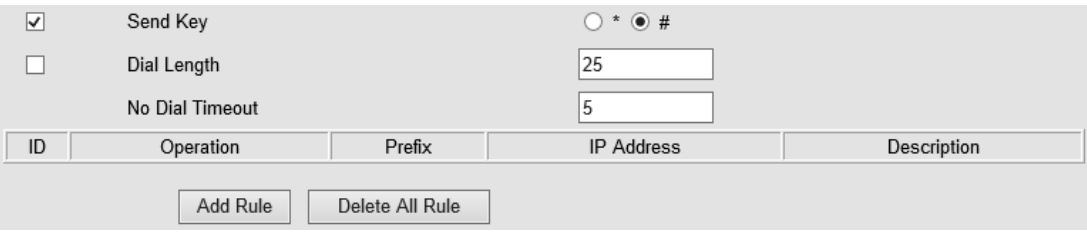

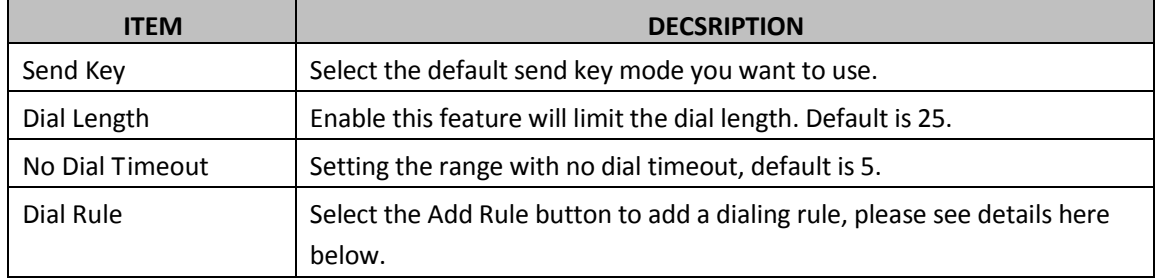

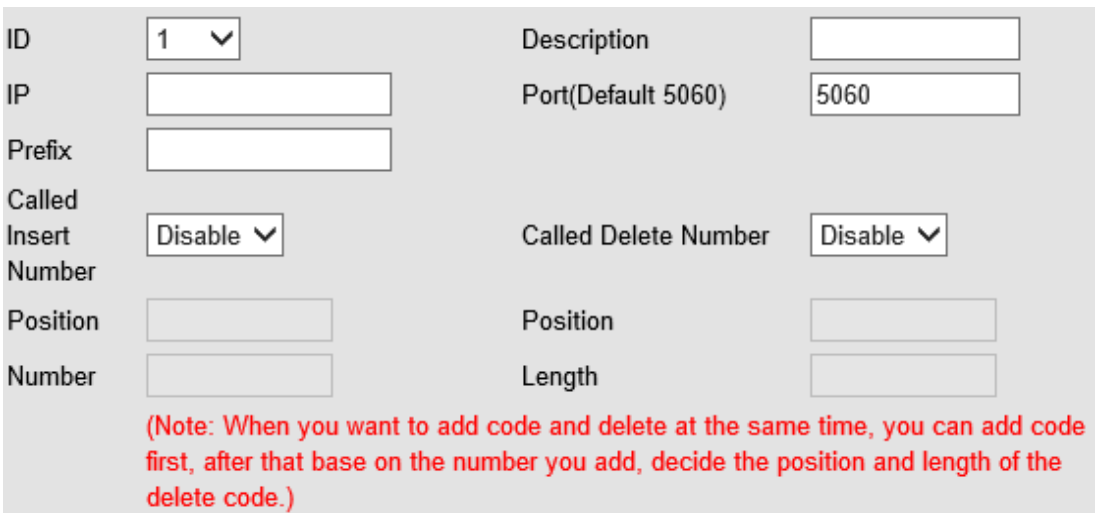

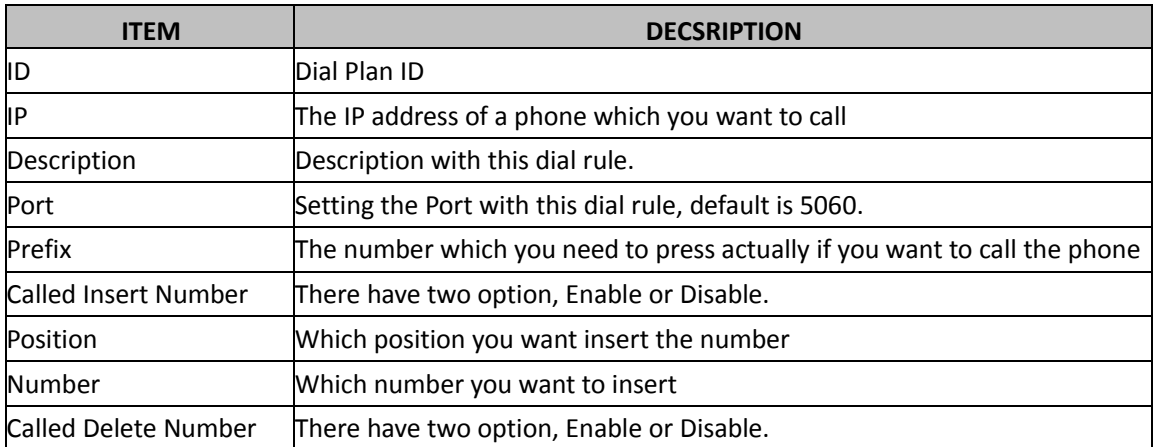

**NOTES: If you want to know more details about Dial Rule, please find it in the official website to download the specific document. HTTP://www.ALCATEL-LUCENT.cn/en.**

## <span id="page-39-0"></span>**6.7 IP Strategy**

You can use IP Strategy feature to make a list which can be set to only allow the incoming call on the list.

e.g. In the following picture you if 192.168.0.248 is in the list, when you open this feature. It means you just allow incoming calls from this IP address

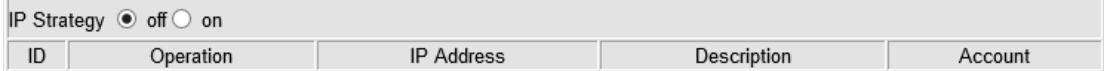

## <span id="page-39-1"></span>**7 Phone Book**

The phone book including Group, Contact, LDAP and Ban list, please review the following for more details:

## <span id="page-40-0"></span>**7.1 Group**

You can add, edit and delete a group in a phone book on this web page.

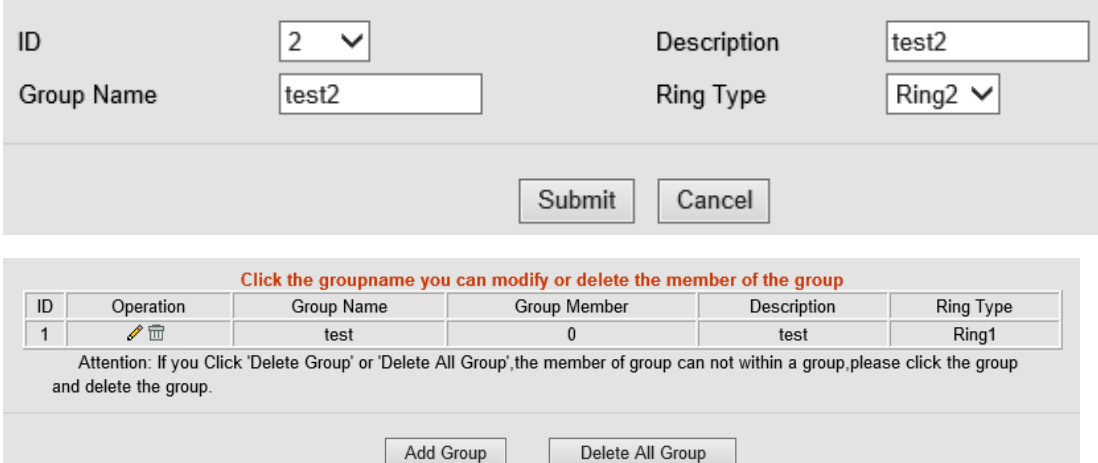

If you want to add a Group, you just need to click 'Add Group' .

You can edit an existing Group by clicking

You can delete an existing Group by clicking  $\widehat{m}$ , if you want to delete all Groups, you just need to click 'Delete All Group'.

### <span id="page-40-1"></span>**7.2 Contact**

You can add, edit and delete contacts in a phone book on this web page .

The phonebook can store 300 contact entries

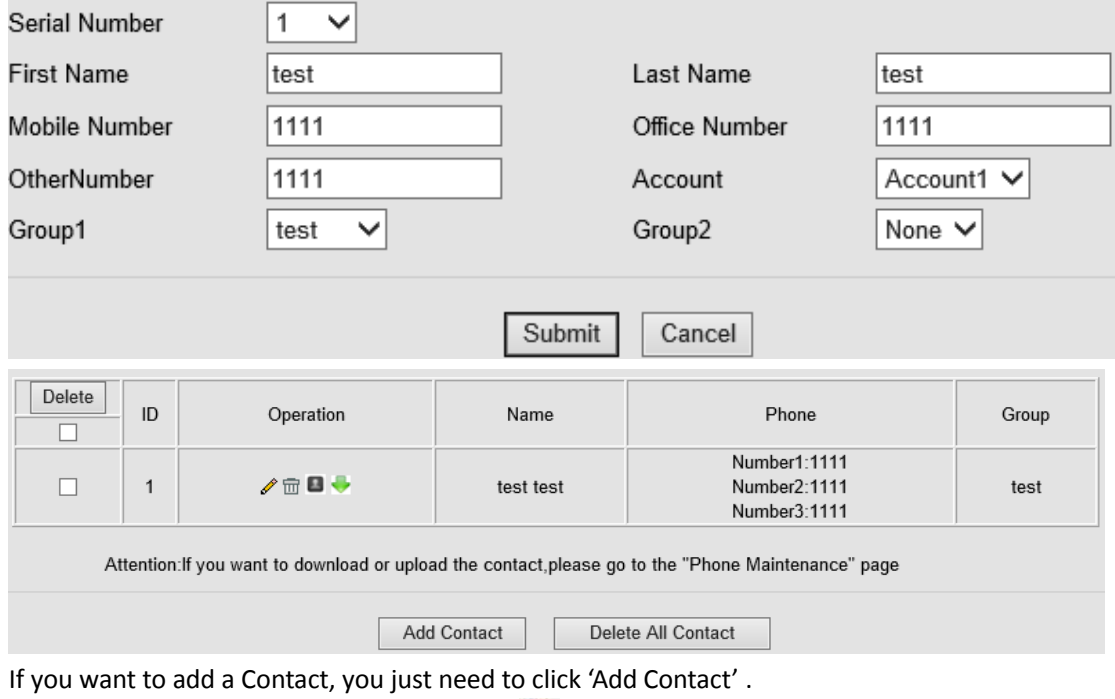

You can edit an existing Contact by clicking

You can delete an existing Contact by clicking  $\overline{m}$ , if you want to delete all Contacts, you just need to click 'Delete All Contact'.

You can edit or move this contact to Ban List by selecting  $\blacksquare$ .

You can download and save this contact to PC by selecting

## <span id="page-41-0"></span>**7.3 LDAP**

**NOTES: If you want to have details about LDAP, please find it on the <http://www.alcatel-lucent.cn/en> website. See below figure is an example.**

e.g.

LDAP Name Filter:(sn=%s)

LDAP Number Filter:(telephoneNumber=%s)

Server Address:192.168.0.65

BASE:DC=ldap,DC=ALCATEL-LUCENT,DC=com

User Name:bb@ldap.ALCATEL-LUCENT.com

Pass Word: ALCATEL-LUCENT 2012

LDAP Name Attributes 1:sn

LDAP Name Attributes 2:cn

LDAP Number Attributes 1:telephoneNumber

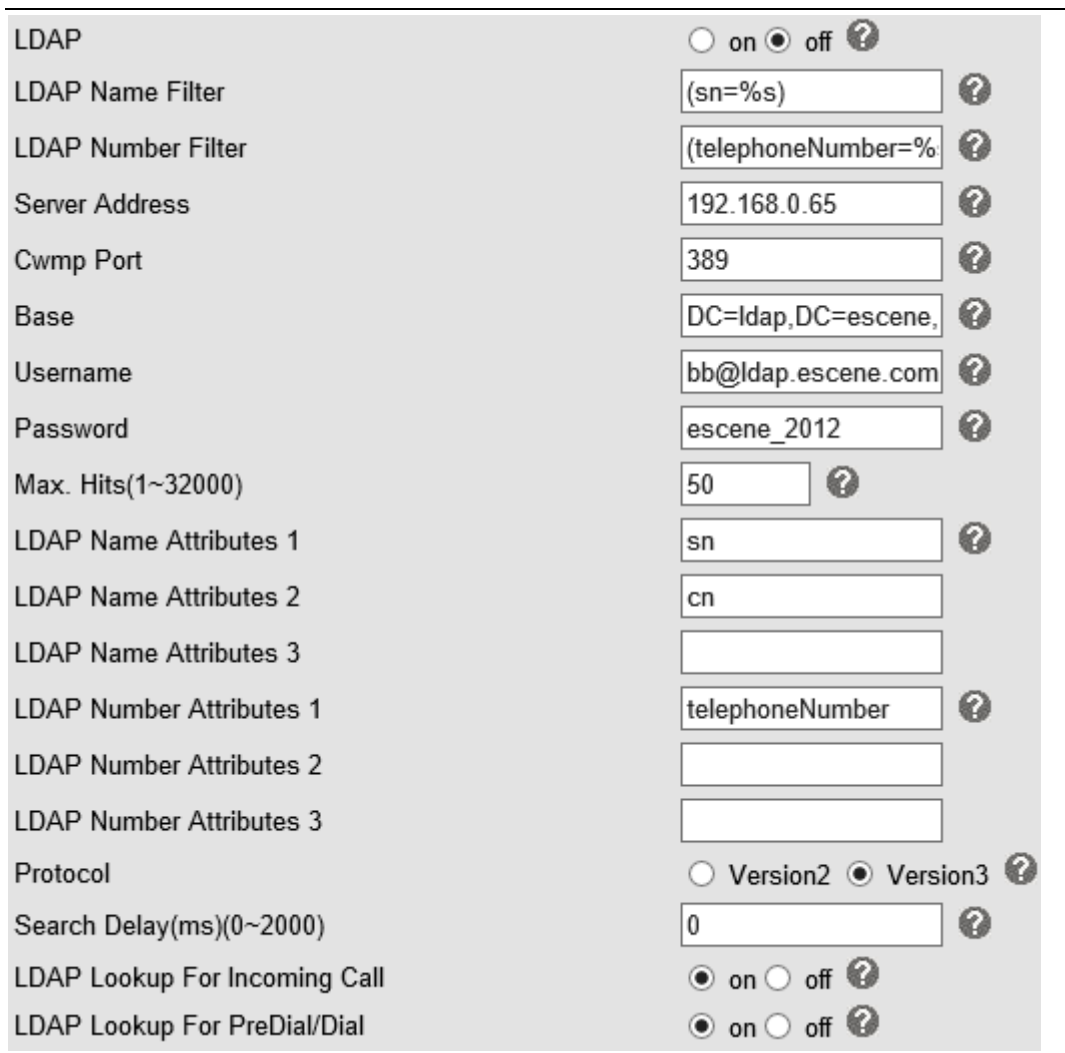

## <span id="page-42-0"></span>**7.4 Ban List**

You can add, edit and delete contact in a Ban List on this web page .

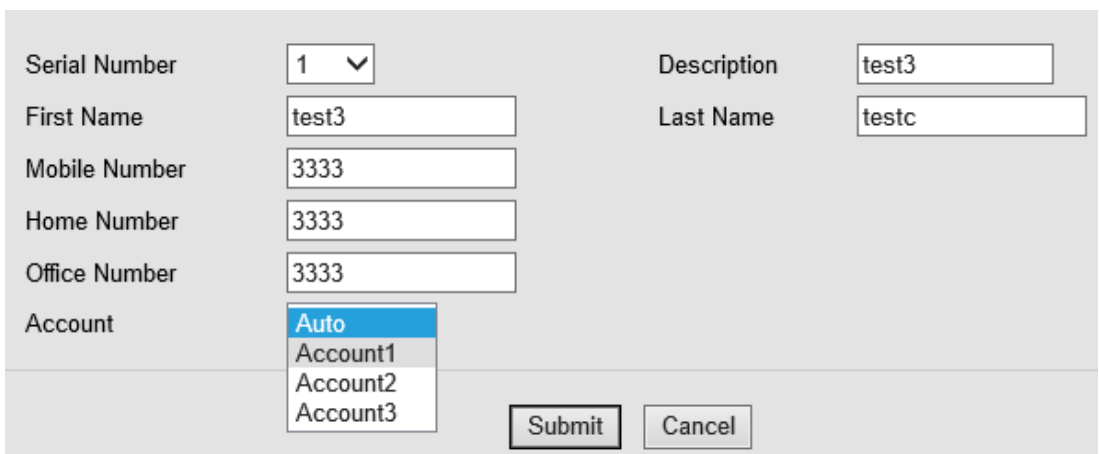

Alcatel-Lucent 8001 DeskPhone 8AL90895USAAed01 Alcatel-Lucent proprietary and confidential. Copyright © 2014. All rights reserved. Page **43** of 50

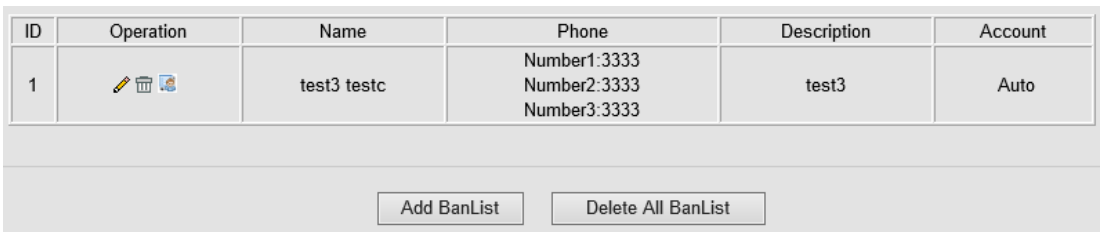

If you want to add a Ban List, you just need to click 'Add Ban List'.

You can edit an existing Ban List by clicking

You can delete an existing Ban List by clicking  $\overline{m}$ , if you want to delete all Ban Lists, you just need to click 'Delete All Ban List'.

You can edit a contact item in a ban list, or move a contact from a ban list to a regular group by selecting  $\mathbb{S}$ .

## <span id="page-43-0"></span>**8 Phone Maintenance**

## <span id="page-43-1"></span>**8.1 Basic**

**NOTES: Don't cut off the electricity or network cable when doing upgrade in the here-below described methods!**

## <span id="page-43-2"></span>**8.1.1 HTTP Upgrade**

Select a File Browse. Software Upgrade Upgrade Kernel Upgrade Kernel Upgrade Configuration Upload Download Download XML PhoneBook Upload Vcard Download Upload **EXT Module** Upload Download Download Log All Config File Download

You can upgrade the software, kernel and configuration etc. files by HTTP.

#### HTTP Upgrade >>

When using HTTP upgrade, you can set several parameters as follow:

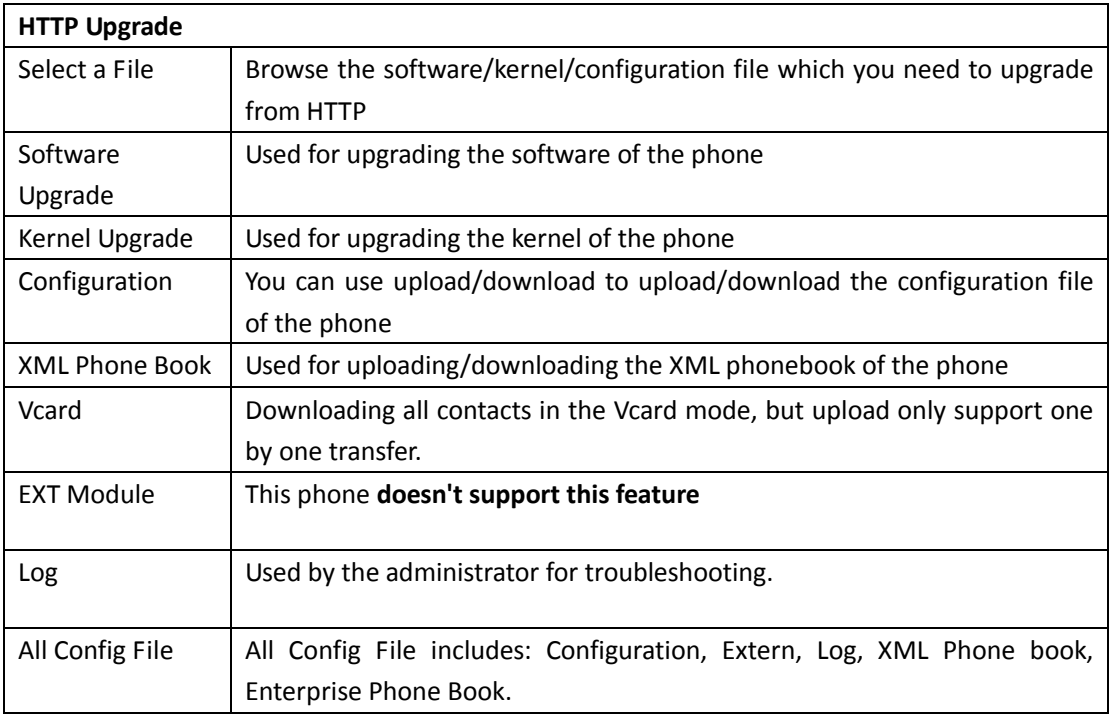

## <span id="page-44-0"></span>**8.1.2 FTP Upgrade**

You can upgrade the software, kernel and configure files by FTP.

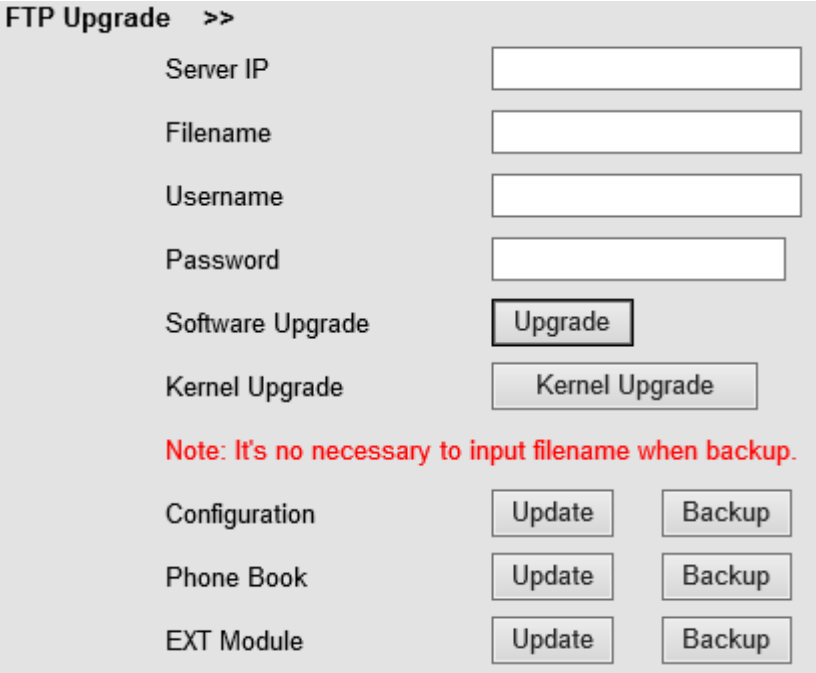

When using FTP upgrade, you can set several parameters as follow:

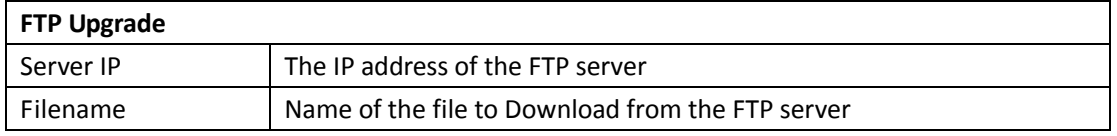

Alcatel-Lucent 8001 DeskPhone 8AL90895USAAed01

Alcatel-Lucent proprietary and confidential. Copyright © 2014. All rights reserved. Page **45** of 50

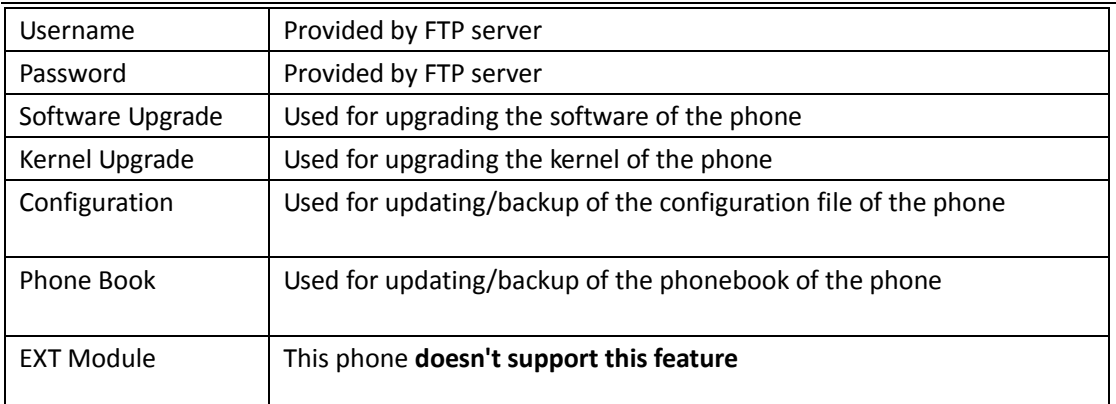

**NOTES: It's not necessary to input filename when doing backup Configuration, Phone Book, EXT Module.**

## <span id="page-45-0"></span>**8.1.3 TFTP Upgrade**

You can upgrade the software, kernel and configure files by TFTP.

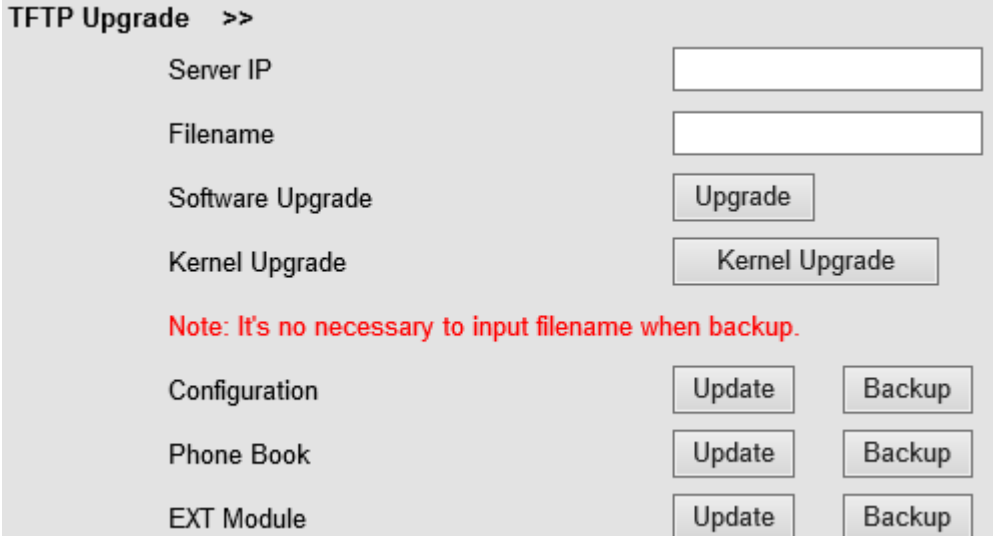

When use TFTP upgrade, you can set several parameters as follow:

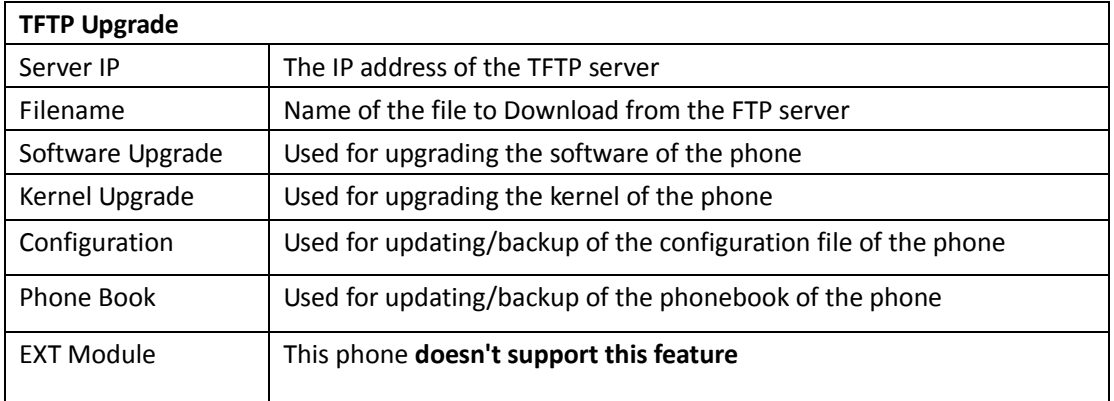

#### **NOTES: It's not necessary to input filename when doing backup Configuration, Phone Book, EXT Module.**

## <span id="page-46-0"></span>**8.1.4 Default Setting**

You can load the phone to the factory default setting in "default setting" option.

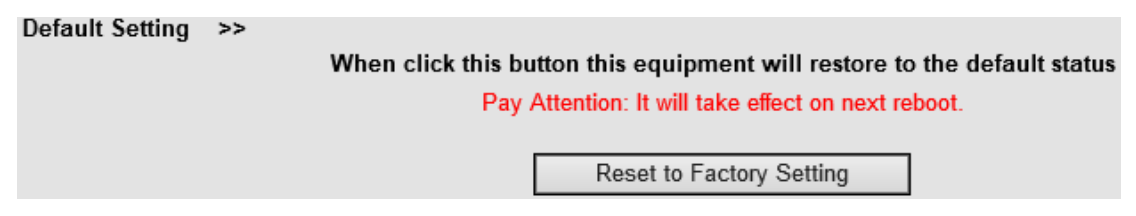

Press the 'Reset to Factory Setting' option, the phone will load to factory default setting on next reboot.

## <span id="page-46-1"></span>**8.1.5 Reboot**

You can use reboot option to reboot the phone.

```
Reboot >>
Attention: When click this button this equipment will be reboot, web service will be interred, please connect again.
                                                    Reboot
```
## <span id="page-46-2"></span>**8.2 Advanced**

## <span id="page-46-3"></span>**8.2.1 Log**

This feature is used by the administrator to manage the equipment, like debugging, SIP etc,. If you want to set the 8001 deskphone to a one of the debugging levels, you need to use the following user interface.

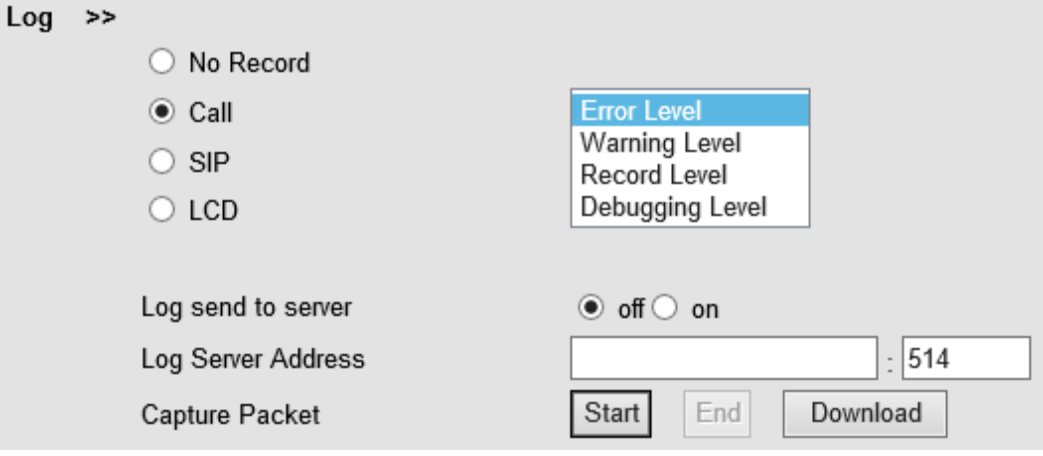

Alcatel-Lucent 8001 DeskPhone 8AL90895USAAed01

Alcatel-Lucent proprietary and confidential. Copyright © 2014. All rights reserved. Page **47** of 50

## <span id="page-47-0"></span>**8.2.2 Auto Provision**

When you open this auto provision feature, the phone will do auto provisioning after it detects a different software or kernel (Higher or Lower) which are put on the TFTP,HTTP,HTTPS,FTP, server. For the detailed information about auto provision, you can find it in the official website: HTTP://www.ALCATEL-LUCENT.cn/en

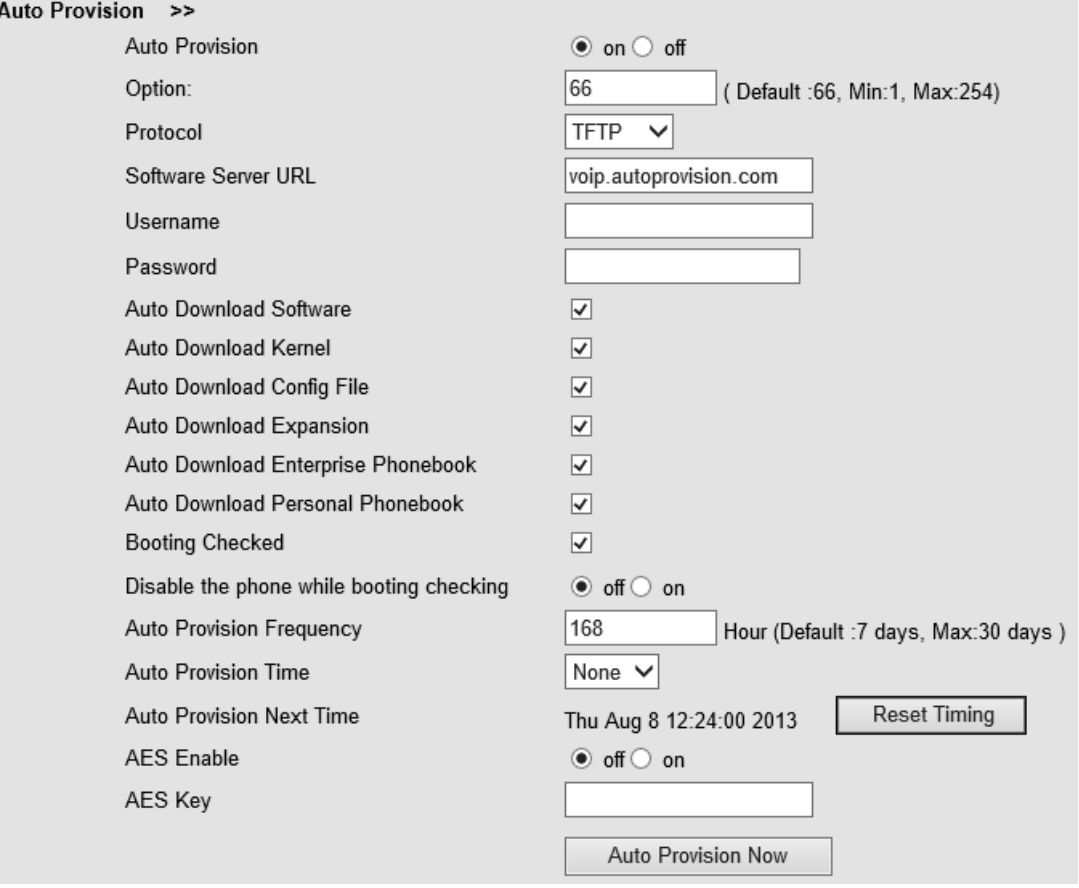

When using auto provision, you can set several parameters as follow:

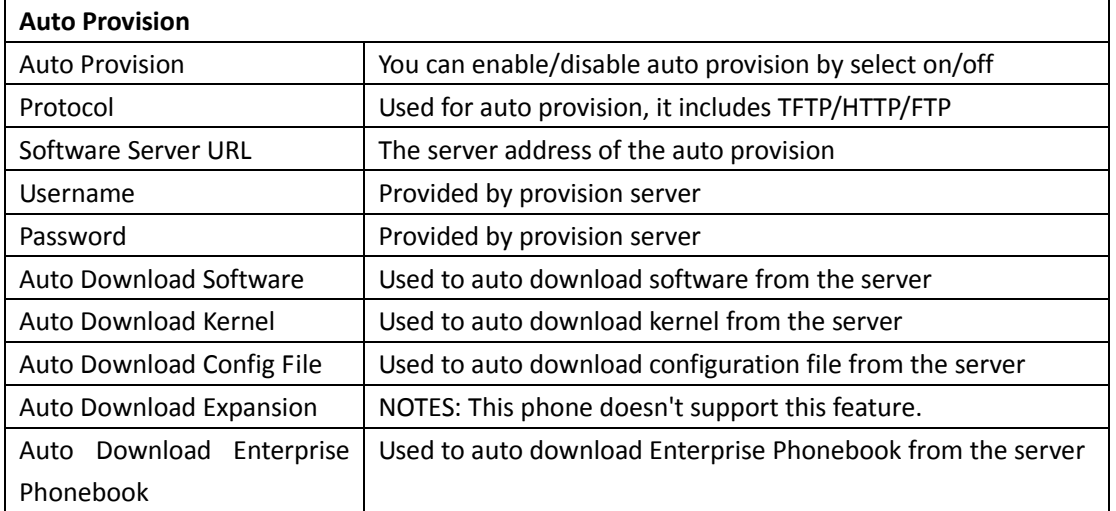

Alcatel-Lucent 8001 DeskPhone 8AL90895USAAed01

Alcatel-Lucent proprietary and confidential. Copyright © 2014. All rights reserved. Page **48** of 50

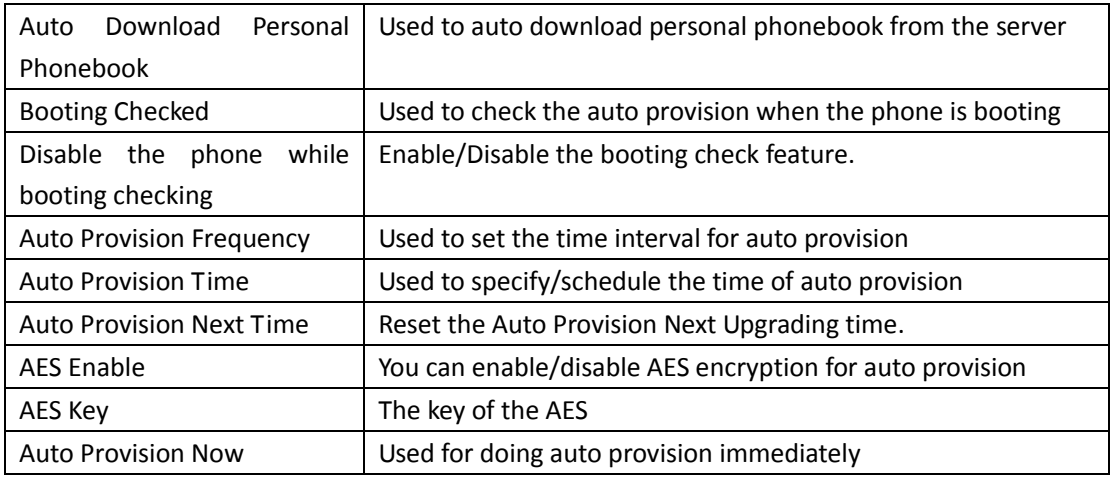

## <span id="page-48-0"></span>**9 Password**

Here you can set the administrator or user WEB password management. Select your type. If you login as an administrator, you can modify both the user's and admin's passwords.

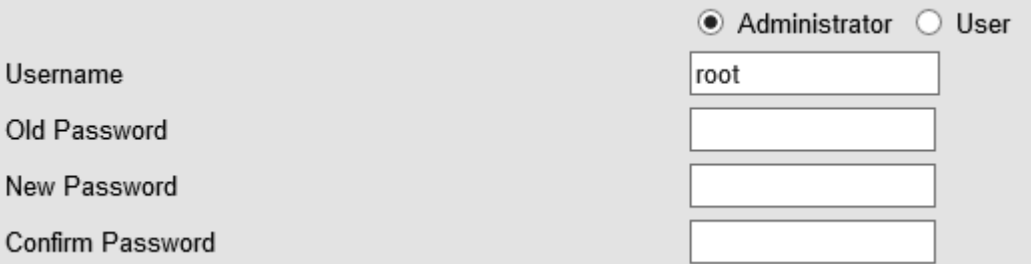

# <span id="page-48-1"></span>**10 WEB Other Settings or Information - Appendix**

## <span id="page-48-2"></span>**10.1 WEB User**

In the upper right corner of the website page, you can select the user or logout.

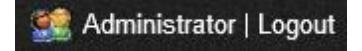

Alcatel-Lucent 8001 DeskPhone 8AL90895USAAed01 Alcatel-Lucent proprietary and confidential. Copyright © 2014. All rights reserved. Page **49** of 50

## <span id="page-49-0"></span>**10.2 Multi-Language**

In the upper right corner of the website page, you can select the language in the below list.

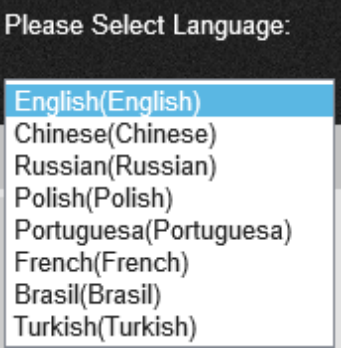

## <span id="page-49-1"></span>**10.3 Note Tips**

In the right middle of the website page, there is a Note tips in every function page. Hope it can help you to know something about that.

 $\Box$  Note **Register status:** It shows the Register Status. **Network Status:** It shows the information of LAN port and PC port.

System Info: It shows the version of firmware